#### BlackBerry Z10 Smartphone

Versie: 10.0.0

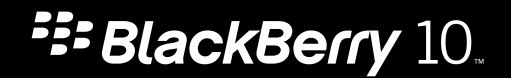

Gepubliceerd: 2013-01-28 SWD-20130128172113573

#### Inhoudsopgave

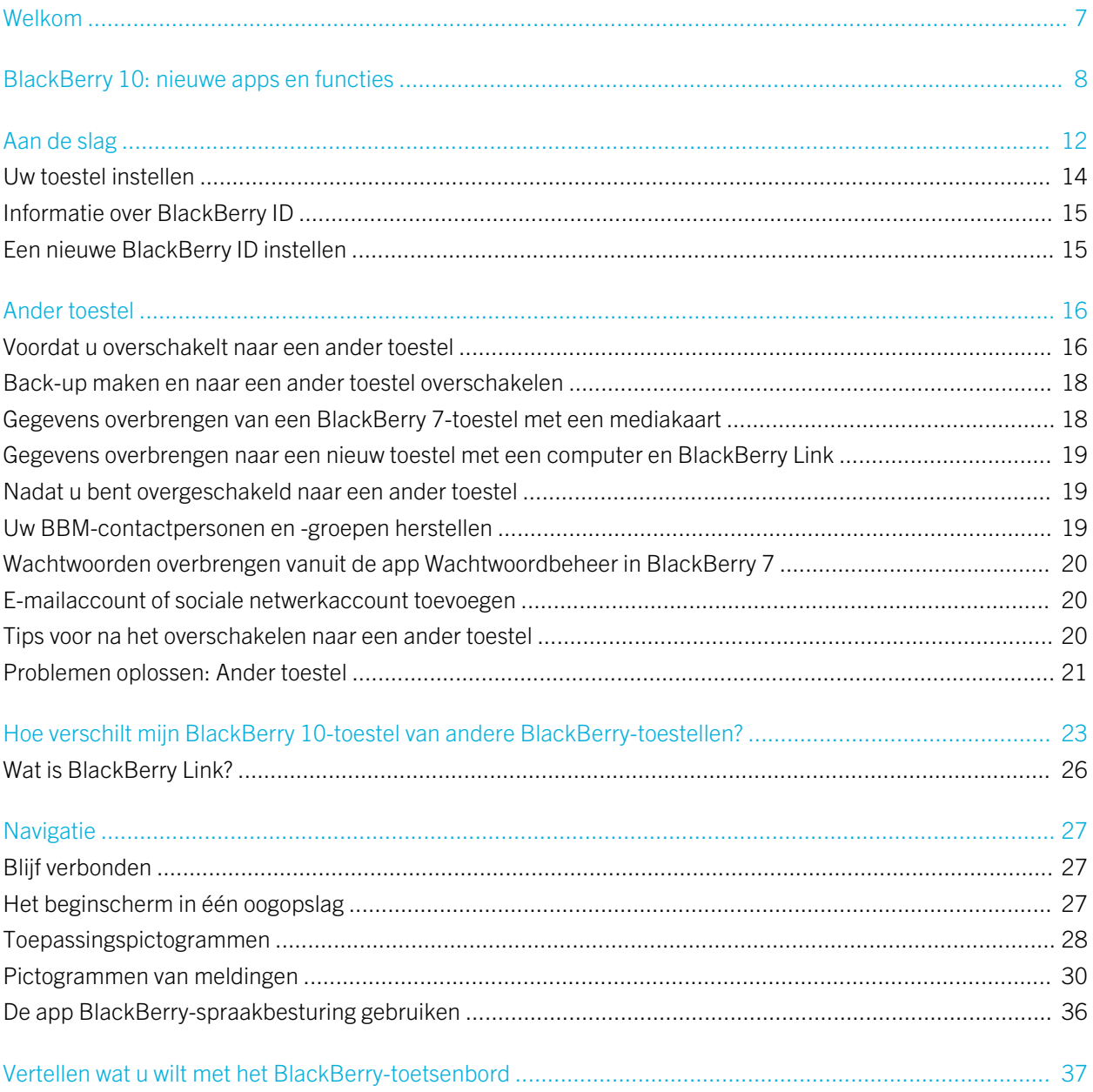

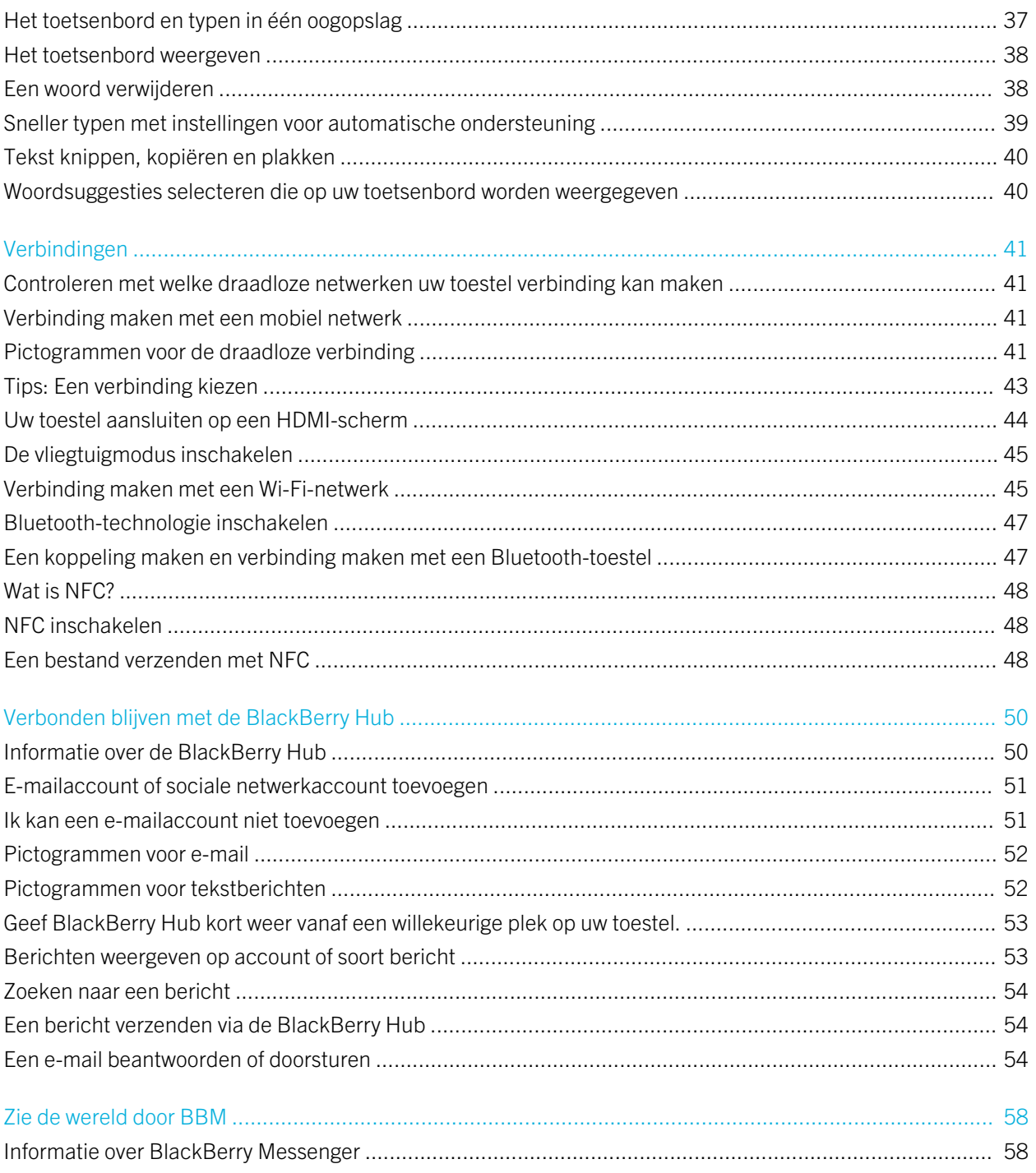

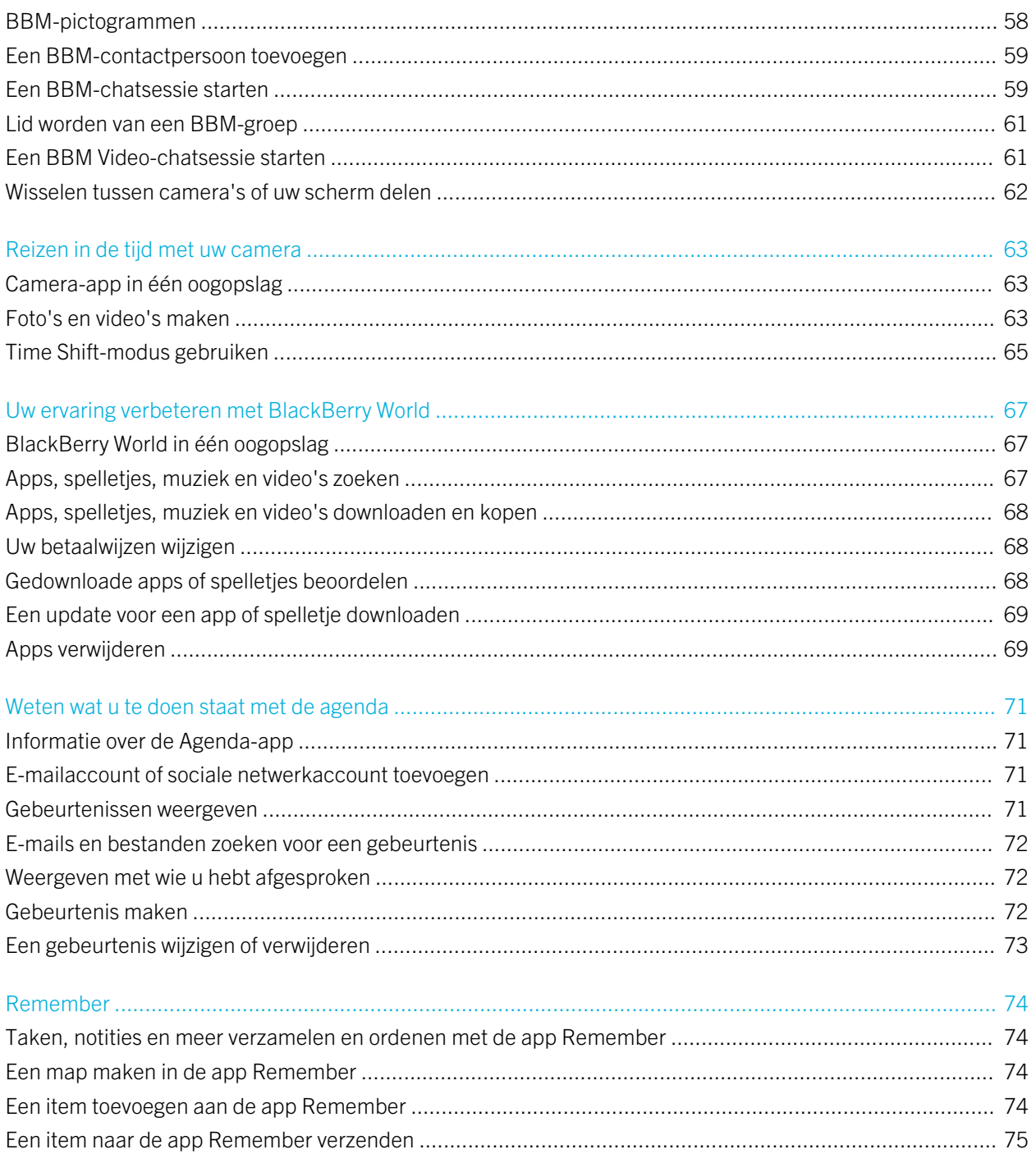

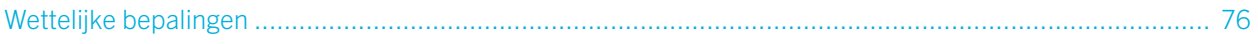

# <span id="page-6-0"></span>Welkom

De BlackBerry Z10-smartphone, evenals deze handleiding, is gemaakt om u verbonden te houden. Hier vindt u tips om de basisbeginselen snel onder de knie te krijgen en een inleiding tot sommige van de unieke functies van de BlackBerry 10 OS.

Er valt nog veel meer te leren over de BlackBerry 10 OS. Daarvoor kunt u de volledige, bijgewerkte handleiding raadplegen door Help aan te raken in het beginscherm. Vanuit de Help-app kunt u zoeken naar een specifiek onderwerp of gebieden verkennen die voor u interessant zijn.

U kunt ook naar de How to-website gaan op [www.blackberry.com/startdocs](http://www.blackberry.com/startdocs) op uw computer of tablet.

In deze handleiding vindt u ook verschillende voorbeelden van hoe u uw nieuwe smartphone in uw drukke levensstijl kunt integreren.

## <span id="page-7-0"></span>BlackBerry 10: nieuwe apps en functies

Maak kennis met de vernieuwde BlackBerry – een intelligente en intuïtieve ervaring die zich constant aan uw behoeften aanpast. BlackBerry 10 OS Is ontworpen rond drie hoofdweergaven – uw berichten, uw actieve apps, en alle apps – waardoor u probleemloos tussen taken en toepassingen kunt schakelen met snelle en eenvoudige bewegingen.

#### BlackBerry Hub

BlackBerry Hub verzamelt al uw berichten en meldingen op één handige locatie. Ontvang en beantwoord e-mails, tekstberichten, berichten op sociale netwerken, BBM-chats en chatberichten. Met één veeg in een willekeurig venster kunt u uw meldingen kort weergeven, uw berichten lezen in BlackBerry Hub, of aankomende vergaderingen en gebeurtenissen bekijken. U kunt de typen berichten die verschijnen eenvoudig filteren.

#### BlackBerry-toetsenbord  $A_{\overline{H}_{\overline{H}}}$

Het BlackBerry-toetsenbord leert hoe u schrijft en past zich aan aan hoe u typt. Het stelt woorden voor om u te helpen sneller, preciezer en moeiteloos te typen. Wanneer een woordsuggestie op het toetsenbord verschijnt, kunt u deze eenvoudigweg omhoog vegen naar het scherm om efficiënt te typen met één hand. U kunt zelfs in twee of meer talen tegelijkertijd typen!

#### BBM Video met Scherm delen

Houd face-to-face videogesprekken met uw BBM-contactpersonen over HSPA+, 4G LTE en Wi-Fi-netwerken. Start BBM Video via de apps Telefoon of Contactpersonen, of schakel van een BBM-chat naar een BBM Video-gesprek door eenvoudigweg een pictogram aan te raken. U kunt uw scherm zelfs delen met uw contactpersoon door een pictogram aan te raken en uw foto's of presentaties tonen terwijl u blijft praten.

#### **Camera en de modus Time Shift**

Uw BlackBerry-toestel heeft een voor- en achtercamera om foto's met hoge resolutie en HD-video's te maken. U kunt de camera openen vanuit het beginscherm en snel een foto maken of video opnemen door het scherm ergens aan te raken. De modus Time Shift legt enkele milliseconden voor en na uw foto vast, zodat u de beste beelden kunt kiezen en de perfecte foto kunt maken.

#### BlackBerry Story Maker

Met BlackBerry Story Maker kunt u uw foto's, video's en muziek combineren in een prachtige HD-film die u later kunt bekijken en snel kunt delen met anderen. U kunt een nummer voor de achtergrondmuziek kiezen, voortiteling en credits toevoegen en thema's toepassen.

#### **BlackBerry Remember**

BlackBerry Remember Is een combinatie van memo's en taken en helpt u orde te scheppen in uw interesses, ideeën en projecten. U kunt verwante foto's, lijsten, berichten, e-mails en koppelingen groeperen. Overal op uw toestel kunt u taken genereren uit e-mailberichten en uw inhoud omzetten in acties.

#### Contactpersonen

De app Contactpersonen bevat details over de contactpersoon, updates en bedrijfsnieuws uit het sociale netwerk van uw contactpersoon, en gebeurtenissen die u en de contactpersoon gemeen hebben. U kunt uw contactpersonen snel filteren met behulp van het accounttype (u kunt er bijvoorbeeld voor kiezen alleen BBM-contactpersonen weer te geven). U kunt ook favorieten maken en foto's van contactpersonen uit sociale netwerkaccounts gebruiken.

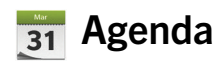

De app Agenda is geïntegreerd met de BlackBerry Hub, de app Contactpersonen, en andere apps en accounts. U kunt uw agendagebeurtenissen filteren voor elk van uw sociale netwerkaccounts. U kunt in één oogopslag de mensen zien waarmee u op een bepaalde dag vergadert. De Agenda stelt zelfs deelnemers en locaties voor op basis van voorafgaande e-mails en vergaderingen.

#### BlackBerry Browser

De nieuwe BlackBerry Browser is krachtig, gevoelig en zeer snel. Wanneer u tijdens het surfen iets vindt dat u wilt delen, kunt u het met slechts enkele bewegingen op een sociale netwerksite plaatsen. U kunt ook webpagina's weergeven in Leesmodus om afleiding zoals advertenties te verwijderen.

#### Uw mediabestanden delen, streamen of weergeven

Met enkele snelle bewegingen in uw apps, kunt u eenvoudig uw muziek, afbeeldingen, video's, documenten, webpagina's en contactpersonen met anderen delen via e-mail, BBM, een Bluetooth-verbinding, NFC, sociale netwerken en meer. U

kunt uw media ook streamen naar ondersteunde -toestellen zoals computers, tv's of andere thuisentertainmentapparaten, of een HDMI-kabel gebruiken om uw mediabestanden op een tv of computer weer te geven.

#### Afbeeldingen bewerken

Afbeeldingen kunnen rechtstreeks op uw toestel bewerkt worden. U kunt de afbeelding bijsnijden of draaien, rode ogen corrigeren of diverse verbeteringen en artistieke stijlen toepassen.

#### **Wideo's bewerken**

U kunt video's rechtstreeks op uw toestel bewerken. Wijzig de lengte van de video, draai het beeld en breng verbeteringen in, bijvoorbeeld, helderheid en kleur aan.

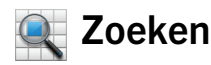

U kunt op uw hele toestel zoeken naar bestanden, instellingen, apps, Help-onderwerpen en meer. Typ uw zoekterm of geef een stemopdracht vanuit het beginscherm of een app. U kunt uw zoekopdracht verfijnen om alleen specifieke apps op te nemen, of uw zoekopdracht uitbreiden om ook webbronnen op te nemen.

#### Spraakbesturing

De app Spraakbesturing maakt multitasken eenvoudiger. U kunt opdrachten inspreken en diverse acties vrijwel handsfree uitvoeren. Gebruik de app Spraakbesturing om berichten te sturen, gesprekken te starten, vergaderingen te plannen, op internet te zoeken, tweets te plaatsen en meer. Open de app Spraakbesturing door lang op de knop Dempen aan de zijkant van het toestel te drukken, of door het microfoonpictogram op het toetsenbord lang aan te raken.

#### **B** BlackBerry World

Met app-aanbevelingen op basis van soortgelijke aankopen is het eenvoudiger dan ooit om fantastische apps te ontdekken. U kunt een app kopen en deze vervolgens snel en eenvoudig delen, op sociale netwerksites met enkele bewegingen vanuit de app, of met één aanraking naar het BlackBerry-toestel met NFC-technologie van een vriend. BlackBerry World bevat een geïntegreerde shop voor apps, games, thema's, muziek en video's, en biedt ouderlijk toezicht waarmee u inhoud voor uw kinderen kunt verbergen.

#### NFC en slimme labels **NI**

NFC (Near Field Communication) is een draadloze technologie met een beperkt bereik die is ontworpen voor snelle gegevensoverdracht. BlackBerry Tag gebruikt de NFC-technologie om bestanden (waaronder afbeeldingen, muziek, contactgegevens en zelfs webpagina's) uit te wisselen tussen uw BlackBerry-toestel en andere toestellen met NFCtechnologie door gewoon de achterzijdes van de toestellen tegen elkaar te houden. U kunt NFC ook op uw toestel gebruiken om items te betalen en om slimme labels met URL's, telefoonnummers en meer te maken, op te slaan en te delen met anderen.

#### BlackBerry Balance

Neem uw toestel mee naar kantoor voor toegang tot zakelijke e-mails, apps en gegevens zonder het persoonlijke gebruik van uw toestel te compromitteren. Uw persoonlijke apps en gegevens blijven privé en gescheiden van uw zakelijke gegevens en -apps. U kunt met een eenvoudige beweging gemakkelijk schakelen tussen uw werkruimte en uw persoonlijke ruimte.

# <span id="page-11-0"></span>Aan de slag

## De SIM-kaart, batterij en mediakaart plaatsen

## De batterijklep verwijderen

Tip: De batterijklep is flexibel en kan meebuigen wanneer u deze verwijdert.

1. Trek de onderkant van de batterijklep omhoog om de klep te verwijderen.

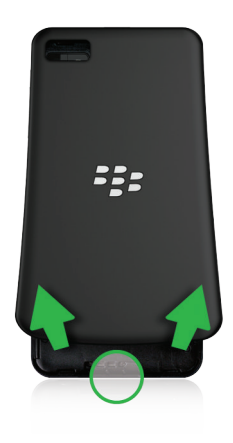

## De SIM-kaart plaatsen of verwijderen

De locatie van de SIM-kaartsleuf hangt af van het model van uw BlackBerry-toestel.

- 1. Voer een van de volgende handelingen uit:
	- Schuif de SIM-kaart op zijn plaats zoals aangegeven in een van de volgende afbeeldingen.
	- Verwijder de SIM-kaart door deze voorzichtig naar buiten te duwen.

Tip: Druk eerst op het ene uiteinde van de SIM-kaart en plaats uw duim vervolgens op het andere uiteinde.

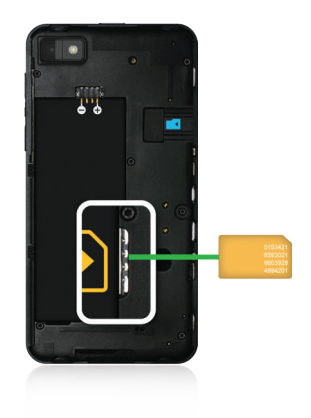

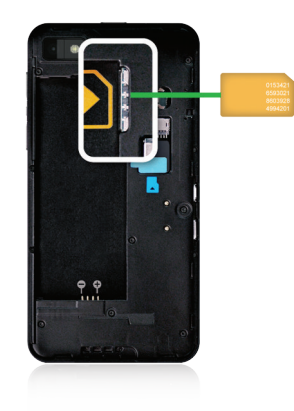

## De batterij en mediakaart plaatsen of verwijderen

Het is raadzaam uw batterij op te laden voordat u uw BlackBerry-toestel gaat gebruiken. De batterij die bij uw toestel is geleverd, is niet volledig opgeladen.

Een mediakaart is optioneel. Als er een mediakaart is meegeleverd, kan het zijn dat deze al is geplaatst.

- 1. Voer een van de volgende handelingen uit:
	- Controleer, als u de batterij wilt plaatsen, of de contactpunten (plus en min) op de goede plek zitten.

<span id="page-13-0"></span>• Verwijder de batterij door deze aan het uiteinde zonder contactpunten op te tillen en vervolgens naar buiten te trekken.

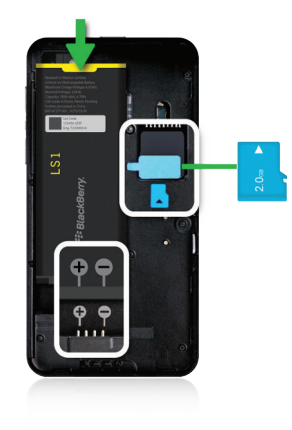

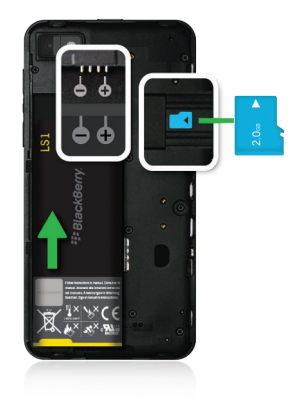

#### Uw toestel instellen

Wanneer u uw BlackBerry-toestel na het plaatsen van de batterij voor het eerst opstart, wordt de Configuratie-app geopend. Voor de Configuratie-app is een netwerkverbinding vereist, dus zorg ervoor dat uw toestel is verbonden met een mobiel netwerk of zich binnen het bereik van een Wi-Fi-netwerk bevindt. Na de initiële configuratie kunt u de Configuratieapp openen door het pictogram  $\mathbb{C}$  Configuratie aan te raken in het beginscherm.

<span id="page-14-0"></span>De Configuratie-app vraagt u een bestaande BlackBerry ID in te voeren of een nieuwe te maken. Weet u niet zeker of u al een BlackBerry ID hebt, ga dan op uw computer naar [www.blackberry.com/blackberryid](http://www.blackberry.com/blackberryid).

Met de Configuratie-app kunt u het volgende:

- Uw e-mail-, BBM-, instant messaging- en sociale netwerkaccounts toevoegen
- Uw betaalwijzen instellen voor aankopen in de BlackBerry World-shop
- Gegevens overbrengen van een toestel met BlackBerry 7 of 7.1
- Uw toestelinstellingen aanpassen aan uw behoeften
- Zelfstudies bekijken of de Help-app openen om meer te weten te komen over BlackBerry 10 OS

#### Informatie over BlackBerry ID

Een BlackBerry ID geeft u handige toegang tot meerdere BlackBerry-producten en -diensten. Nadat u een BlackBerry ID hebt gemaakt, kunt u uw e-mailadres en wachtwoord gebruiken om u aan te melden bij alle BlackBerry-producten die door BlackBerry ID worden ondersteund. Met BlackBerry ID kunt u apps beheren die u van de BlackBerry World-shop hebt gedownload en gedownloade apps meenemen naar een ander toestel.

Als u eerder een BlackBerry ID hebt gemaakt, moet u deze gebruiken wanneer u uw nieuwe toestel instelt (in plaats van een nieuwe BlackBerry ID te maken). U kunt zich zowel bij een tablet als bij een smartphone aanmelden met dezelfde BlackBerry ID.

#### Een nieuwe BlackBerry ID instellen

Tip: Het is belangrijk een wachtwoord te kiezen dat u zich kunt herinneren. Gebruik voor uw BlackBerry IDgebruikersnaam een e-mailadres dat u frequent gebruikt. Hersteldetails kunnen naar het e-mailadres worden verzonden dat u als uw BlackBerry ID-gebruikersnaam gebruikt als u uw BlackBerry ID-wachtwoord bent vergeten. Het e-mailadres dat u gebruikt als een BlackBerry ID-gebruikersnaam hoeft niet te zijn gekoppeld aan uw BlackBerry-toestel.

- 1. Wanneer u uw BlackBerry-toestel instelt, kunt u een nieuwe BlackBerry ID maken door in het scherm BlackBerry ID Nieuw aan te raken.
- 2. Volg de instructies op het scherm.

# <span id="page-15-0"></span>Ander toestel

#### Voordat u overschakelt naar een ander toestel

Ga naar [www.blackberry.com/deviceswitch](http://www.blackberry.com/deviceswitch) voor meer informatie over hoe u van een toestel van een andere fabrikant overschakelt naar een BlackBerry-toestel.

### Kom te weten welke opties voor u beschikbaar zijn

Opmerking: U kunt de onderstaande opties alleen gebruiken om gegevens over te brengen van een BlackBerrysmartphone naar een andere BlackBerry-smartphone.

U kunt toestelgegevens, waaronder sommige instellingen, telefoongeschiedenis, afbeeldingen, muziek, browserbladwijzers enzovoort van het ene BlackBerry-toestel naar het andere overbrengen. Als u gegevens wilt overbrengen naar uw BlackBerry 10-toestel, kunt u BlackBerry Link gebruiken op uw computer. U kunt ook een mediakaart in uw toestel gebruiken.

#### Toestellen met BlackBerry Device Software 5.0 of later

Als u van een toestel met BlackBerry Device Software 5.0 of later overschakelt, kunt u BlackBerry Link gebruiken op uw computer om de meeste van uw belangrijke bestanden over te brengen.Als u BlackBerry Link op uw computer wilt downloaden, gaat u naar [www.blackberry.com/BlackBerryLink](http://www.blackberry.com/BlackBerryLink) en selecteert u de optie Windows of Mac.

#### Toestellen met BlackBerry 7 of BlackBerry 7.1

Als u van een toestel met BlackBerry 7 of BlackBerry 7.1 overschakelt, kunt u BlackBerry Link gebruiken op uw computer om de meeste van uw belangrijke bestanden over te brengen. Als u BlackBerry Link op uw computer wilt downloaden, gaat u naar [www.blackberry.com/BlackBerryLink](http://www.blackberry.com/BlackBerryLink) en selecteert u de optie Windows of Mac. U kunt ook een mediakaart gebruiken om uw bestanden over te brengen.

Tip: Als u wilt zien welke softwareversie u hebt, voert u in het beginscherm van uw oude toestel een van de volgende handelingen uit:

- Klik op Opties > Info.
- Klik op Opties > Toestel > Info over toestelversies.

#### Noteer uw gebruikersnamen en wachtwoorden

Voordat u naar een ander BlackBerry-toestel overschakelt, moet u over het volgende beschikken:

- Als u gebruikersnamen en wachtwoorden hebt opgeslagen in Wachtwoordbeheer, kunt u deze gegevens tijdelijk opschrijven zodat u ze bij de hand hebt wanneer u accounts gaat toevoegen op uw nieuwe toestel.
- Als u een toestel hebt met BlackBerry Device Software 5.0 of later, hebt u mogelijk een BlackBerry ID gemaakt dat u hebt gebruikt om u aan te melden op uw toestel en bij de BlackBerry World-shop. Als u zich aanmeldt op uw BlackBerry 10-toestel met uw BlackBerry ID, kunt u mogelijk apps die u voorheen hebt gedownload van BlackBerry App World opnieuw installeren en toegang krijgen tot BlackBerry-producten die uw BlackBerry ID gebruiken, zoals BBM en BlackBerry Protect.

Opmerking: Op BlackBerry 10-toestellen heet BlackBerry App World BlackBerry World.

## BBM bijwerken

Hoewel het niet vereist is om naar een ander BlackBerry-toestel over te schakelen, is het raadzaam voordat u overschakelt bij te werken naar de laatste beschikbare versie van BBM. Als u uw versie van BBM bijwerkt, worden uw BBMcontactpersonen op uw oude toestel automatisch als back-up opgeslagen op basis van uw BlackBerry ID.

- 1. Als u wilt controleren welke versie van BBM u momenteel hebt, zoekt u **BlackBerry Messenger** in de lijst met geïnstalleerde toepassingen in de instellingen van uw oude toestel.
- 2. Hebt u niet BBM 7.0 of later op uw oude toestel, voer dan een van de volgende handelingen uit:
	- Download BBM 7.0 of later van de BlackBerry World-shop of van [www.blackberry.com/bbm](http://www.blackberry.com/bbm).
	- Als u uw versie van BBM niet kunt bijwerken, drukt u op de  $\Box$  -toets > Opties > Back-up. Selecteer een backupoptie.

#### Wat doe ik als ik contactpersonen op mijn SIM-kaart heb staan?

Uw BlackBerry 10-toestel gebruikt een micro-SIM-kaart. Neem contact op met uw serviceprovider om een micro-SIMkaart voor uw toestel te verkrijgen.

Als u contactpersonen hebt opgeslagen op uw oude SIM-kaart en u wilt niet dat deze verloren gaan, moet u de contactpersonen kopiëren naar uw oude toestel voordat u een back-up maakt van uw toestelgegevens.

<span id="page-17-0"></span>Tip: Druk in de lijst met contactpersonen op uw oude toestel op de toets  $\rightarrow$  > SIM-telefoonboek om contactpersonen van uw SIM-kaart naar de ingebouwde opslag van uw oude toestel te kopiëren. Druk op de toets  $\rightarrow$  > Alles naar contactpersonen kopiëren.

#### Back-up maken en naar een ander toestel overschakelen

#### Gegevens overbrengen van een BlackBerry 7-toestel met een mediakaart

Vóór u begint: Deze overdrachtoptie is alleen beschikbaar als u overschakelt van een toestel met BlackBerry 7 of later. Als u wilt zien welke software u hebt, gaat u via het beginscherm van uw oude toestel naar Opties > Info, of Opties > Toestel > Info over toestelversies.

Wanneer u overschakelt naar een nieuw BlackBerry-toestel met de functie Ander toestel in de toepassing Configuratie, kunt u alarminstellingen, BBM-contactpersonen, browserbladwijzers, tekstberichten, telefoongeschiedenis en draadloze verbindingsprofielen tussen BlackBerry-toestellen verplaatsen. Deze functie is ontworpen om persoonlijke gegevens te verplaatsen, maar geen werkgegevens.

- 1. Op uw BlackBerry 7-toestel gaat u naar **Configuratie > Ander toestel**.
- 2. Klik op Een mediakaart gebruiken > Gegevens opslaan.
- 3. Volg de instructies op het scherm.
- 4. Wanneer de back-up is voltooid, verwijdert u de mediakaart uit uw BlackBerry 7-toestel en plaatst u deze in uw BlackBerry 10-toestel.
- 5. Raak in het beginscherm van uw BlackBerry 10-toestel  $\mathbb{S}$  > 溜 aan.
- 6. Volg de instructies op het scherm.

Opmerking: E-mailaccounts en niet-ondersteunde toepassingen worden niet naar uw nieuwe toestel overgebracht. U kunt uw e-mailaccounts op uw nieuwe toestel instellen in de BlackBerry Hub. Ga naar de BlackBerry World-shop om toepassingen te downloaden die niet zijn overgebracht naar uw nieuwe toestel.

## <span id="page-18-0"></span>Gegevens overbrengen naar een nieuw toestel met een computer en BlackBerry Link

Als uw huidige BlackBerry-toestel BlackBerry Device Software 5.0 of later heeft, kunt u BlackBerry Link gebruiken om ondersteunde gegevens en instellingen zoals toestelinstellingen, telefoongeschiedenis, mediabestanden, browsersbladwijzers enzovoort over te brengen naar uw nieuwe BlackBerry 10-toestel. Deze functie is ontworpen om persoonlijke gegevens te verplaatsen, maar geen werkgegevens.

- 1. Download en installeer BlackBerry Link vanaf uw computer via [www.blackberry.com/BlackBerryLink](http://www.blackberry.com/BlackBerryLink).
- 2. Open BlackBerry Link.
- 3. Sluit uw huidige BlackBerry-toestel aan op uw computer met een USB-kabel.
- 4. Volg de instructies op het scherm.
- 5. Sluit uw nieuwe BlackBerry 10-toestel aan met een USB-kabel wanneer u daarom gevraagd wordt.
- 6. Volg de instructies op het scherm.

Opmerking: E-mailaccounts en niet-ondersteunde toepassingen worden niet naar uw nieuwe toestel overgebracht. U kunt uw e-mailaccounts op uw nieuwe toestel instellen in de BlackBerry Hub. Ga naar de BlackBerry World-shop om toepassingen te downloaden die niet zijn overgebracht naar uw nieuwe toestel.

#### Nadat u bent overgeschakeld naar een ander toestel

#### Uw BBM-contactpersonen en -groepen herstellen

Wanneer u BBM voor het eerst opent, wordt u om uw BlackBerry ID gevraagd. Hebt u BBM al eerder gebruikt, denk dan aan het volgende:

• Als u overschakelt naar een ander BlackBerry-toestel, kunt u de functie Ander toestel in BlackBerry Link op uw computer of op een toestel met BlackBerry 7 of later gebruiken om de gegevens op uw toestel, zoals contactpersonen en groepen van BBM 6.2 of lager, over te zetten naar uw nieuwe toestel.

<span id="page-19-0"></span>• Als u BBM eerder hebt gekoppeld aan uw BlackBerry ID (bijvoorbeeld op uw huidige toestel), dan kunt u zich aanmelden met dezelfde BlackBerry ID om uw BBM-gegevens via het draadloze netwerk te herstellen.

Nadat BBM is ingesteld, wordt er automatisch op basis van uw BlackBerry ID via het draadloze netwerk een back-up gemaakt van uw contactpersonen, profielen en groepen. Het is toch een goed idee om regelmatig met BlackBerry Link een back-upbestand voor uw toestel op een computer op te slaan voor het geval dat uw toestel wordt gestolen, of verloren of beschadigd raakt.

#### Wachtwoorden overbrengen vanuit de app Wachtwoordbeheer in BlackBerry 7

Vóór u begint: Deze functie wordt alleen ondersteund als u gegevens overbrengt van een BlackBerry-toestel met BlackBerry Device Software 5.0 of later naar een BlackBerry 10-toestel met BlackBerry Link of een mediakaart.

- 1. Download de app Wachtwoordbeheer van de BlackBerry World-shop op uw BlackBerry 10-toestel.
- 2. Raak op het beginscherm Wachtwoordbeheer aan.
- 3. Volg de instructies op het scherm.

### E-mailaccount of sociale netwerkaccount toevoegen

- 1. Veeg in het beginscherm naar beneden vanaf de bovenzijde van het scherm.
- 2. Raak  $\bullet$  Instellingen > Accounts aan.
- 3. Als u al een account aan uw toestel hebt toegevoegd, raakt u  $\Box$  aan om een andere account toe te voegen.
- 4. Raak het soort account aan dat u wilt toevoegen.
- 5. Voer de accountgegevens in. Raak Volgende aan.
- 6. Wijzig eventuele andere instellingen, zoals synchronisatievoorkeuren.
- 7. Raak Gereed aan.

#### Tips voor na het overschakelen naar een ander toestel

Denk aan het volgende wanneer u bent overgeschakeld naar een ander BlackBerry-toestel:

• Hebt u een mediakaart, verplaats deze dan naar uw nieuwe toestel.

- <span id="page-20-0"></span>• Voeg uw e-mailaccount en sociale netwerkaccounts toe aan uw nieuwe toestel, zodat u al uw berichten en updates ontvangt.
- Wis uw oude toestel om al uw gegevens te verwijderen. Hiervoor kunt u indien nodig een toestelwachtwoord instellen en vervolgens tien keer een fout wachtwoord invoeren.
- Download apps van de BlackBerry World-shop.
- Verken de Help-app op uw toestel en ontdek tips en trucs.

## Problemen oplossen: Ander toestel

#### Ik kan mijn SIM-kaart niet overbrengen naar mijn nieuwe BlackBerry 10-toestel

Het BlackBerry 10-toestel gebruikt een micro-SIM-kaart. Neem contact op met uw serviceprovider om een micro-SIMkaart voor uw nieuwe toestel te verkrijgen.

## Hoe stel ik mijn verloren of vergeten BlackBerry ID-wachtwoord opnieuw in?

U kunt instructies voor het opnieuw instellen van uw BlackBerry ID-wachtwoord laten verzenden naar het e-mailadres dat u als uw BlackBerry ID-gebruikersnaam gebruikt.

- 1. Voer een van de volgende handelingen uit:
	- Ga naar [www.blackberry.com/blackberryid](http://www.blackberry.com/blackberryid) om uw wachtwoord opnieuw in te stellen op een computer. Klik op Wachtwoord opnieuw instellen. Volg de instructies op het scherm.
	- Als u uw wachtwoord wilt achterhalen op uw BlackBerry-toestel, klikt u op Wachtwoord vergeten. Beantwoord de beveiligingsvraag en volg de instructies op het scherm.

Wanneer u de stappen volgt om uw wachtwoord opnieuw in te stellen op een computer, kan de e-mail over het opnieuw instellen van uw wachtwoord alleen op een computer worden weergegeven en wordt deze niet op uw BlackBerry-toestel afgeleverd. Als u de stappen volgt om uw wachtwoord opnieuw in te stellen op uw toestel, kan de e-mail op uw BlackBerrytoestel worden weergegeven.

## Sommige gegevens zijn niet van mijn oude naar mijn nieuwe toestel overgebracht

Wanneer u overschakelt naar een nieuw BlackBerry 10-toestel, bepaalt de versie van de software op uw vorige BlackBerrytoestel welke gegevens naar uw nieuwe toestel kunnen worden overgebracht. De overdracht van sommige gegevens wordt mogelijk niet ondersteund als u overschakelt van een toestel met een oudere versie van de software.

Voer een of meer van de volgende handelingen uit:

- Controleer of uw persoonlijke e-mailaccounts zijn ingesteld. E-mailaccounts worden niet overgebracht en moeten ingesteld worden in de BlackBerry Hub op het toestel.
- Controleer of uw zakelijke e-mailaccounts zijn ingesteld. Neem voor een Microsoft ActiveSync-account op een BlackBerry Enterprise Server contact op met uw beheerder voor de vereiste gegevens om de account te activeren.
- Zoek memo's en taken in de app BlackBerry Remember.
- Breng apps over door ze te downloaden van de BlackBerry World-shop.

#### Ik kan geen items overbrengen met mijn mediakaart

Voer een of meer van de volgende handelingen uit:

- Maak back-ups van de items op uw mediakaart op een andere opslagplaats, zoals de ingebouwde opslag van uw BlackBerry-toestel of desktopcomputer. Formatteer uw mediakaart of koop een nieuwe mediakaart. Sla de items waarvan u een back-up hebt gemaakt op de mediakaart op en probeer deze vervolgens opnieuw over te brengen.
- Gebruik BlackBerry Link om uw gegevens van het ene naar het andere toestel over te brengen. Als u BlackBerry Link op uw computer wilt downloaden, gaat u naar [www.blackberry.com/BlackBerryLink](http://www.blackberry.com/BlackBerryLink) en selecteert u de optie Windows of Mac.

## <span id="page-22-0"></span>Hoe verschilt mijn BlackBerry 10 toestel van andere BlackBerrytoestellen?

## Hoe ga ik naar het menu?

- Als u menu's in apps wilt openen, raakt u onder aan het scherm  $\frac{1}{2}$  aan. Er is geen  $\frac{1}{2}$  -menutoets op BlackBerry 10-toestellen.
- Raak een item op het scherm lang aan om opties die u het vaakst gebruikt te openen. Menuopties worden rechts op het scherm weergegeven.
- Raak onder aan het scherm  $\equiv$  aan om verschillende weergaven of schermen voor sommige apps te openen.

## Wat gebruik ik in plaats van de Escapetoets?

- In de meeste apps kunt u  $\langle \rangle$  Vorige aanraken om terug te keren naar het vorige scherm.
- Veeg naar boven vanaf de onderzijde van het scherm om een app te minimaliseren.

## Hoe wijzig ik mijn instellingen en opties?

- Veeg in het beginscherm naar beneden vanaf de bovenzijde van het scherm en raak is: Instellingen aan om uw BlackBerry-toestelinstellingen te wijzigen en verbinding te maken met mobiele en Wi-Fi-netwerken.
- U kunt de instellingen in een app wijzigen door vanaf de bovenzijde van het scherm naar beneden te vegen en  $\star$  aan te raken.
- In de meeste apps kunt u ook  $\Box$  aanraken om andere opties te bekijken.

## Waar vind ik mijn beltonen en meldingsprofielen?

- Het BlackBerry 10-besturingssysteem bevat de volgende ingebouwde meldingsmodi: Normaal, Alleen oproepen, Alleen trillen, Onderdrukt en Alle waarschuwingen uit.
- U kunt de stille modus snel inschakelen door vanaf de bovenzijde van het scherm naar beneden te vegen en  $\bullet$  aan te raken.
- U kunt aangepaste beltonen instellen voor contactpersonen in de app Contactpersonen.
- Als u meldingen voor bepaalde typen berichten wilt instellen, veegt u in het beginscherm vanaf de bovenzijde van het scherm naar beneden en raakt u **Bellingen > Meldingen** aan.

#### Waar vind ik mijn berichten?

U kunt al uw e-mails, tekstberichten, sociale netwerkmeldingen, gemiste oproepen en voicemailberichten vinden in de BlackBerry Hub. Schuif uw vinger naar rechts in het beginscherm om de BlackBerry Hub te openen. U kunt de BlackBerry Hub kort weergeven of openen vanuit elke app op uw BlackBerry-toestel met een eenvoudige beweging:

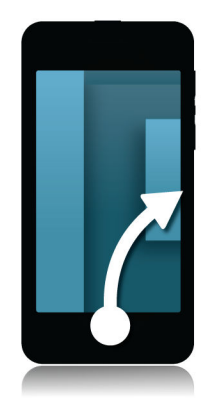

## Waar vind ik mijn apps?

Sommige apps die u op uw oude BlackBerry-toestel gebruikte, zijn mogelijk niet beschikbaar op uw BlackBerry 10-toestel. U kunt in de BlackBerry World-shop controleren of uw oude apps beschikbaar zijn om te downloaden in het scherm My World of u kunt er nieuwe apps vinden.

### Waar vind ik mijn taken, memo's en spraakmemo's?

- Als u BlackBerry Link hebt gebruikt om de bestanden van uw oude BlackBerry-toestel over te brengen naar uw nieuwe toestel, bevinden uw taken, memo's en spraakmemo's zich normaal gesproken in de nieuwe BlackBerry Rememberapp.
- Als u eerder taken gebruikte in BBM Groups, hebt u nog steeds toegang tot deze taken in BBM.

## Waar vind ik mijn bestanden?

U kunt uw bestanden vinden in de app Bestandsbeheer. Als u een zakelijke account aan uw BlackBerry-toestel hebt toegevoegd en uw beheerder de BlackBerry Balance-technologie heeft ingeschakeld, zijn uw toestelgegevens, apps en netwerktoegang verdeeld over een werkruimte en een persoonlijke ruimte. De afzonderlijke ruimten helpen u te vermijden dat u per ongeluk werkgegevens kopieert in een persoonlijke app, of vertrouwelijke werkgegevens weergeeft tijdens een BBM Video-chat. Als u wilt schakelen tussen uw werkruimte en uw persoonlijke ruimte, veeg dan met uw vinger van het midden van het beginscherm naar beneden en raak **Persoonlijk** of Werk aan.

### Waar vind ik wachtwoorden en informatie over mijn toestel?

#### Waar vind ik mijn pincode?

Raak uw profielafbeelding aan in BBM. Uw pincode wordt onder uw streepjecode op uw profielpagina weergegeven. In een e-mail of tekstbericht kunt u ook **mijnpin** typen om uw pincode weer te geven.

#### Hoe vind ik mijn eigen telefoonnummer?

<span id="page-25-0"></span>Raak in het beginscherm het pictogram **Laan. Veeg in het midden van het scherm in de weergave** Telefoongesprekken of Contactpersoon naar beneden en uw telefoonnummer wordt boven aan het scherm weergegeven. In een e-mail of tekstbericht kunt u ook **mijnnummer** typen om uw telefoonnummer weer te geven.

#### Waar vind ik Wachtwoordbeheer?

U kunt de app Wachtwoordbeheer downloaden in de BlackBerry World-shop. Als u BlackBerry Link of een mediakaart hebt gebruikt om uw gegevens van een BlackBerry-toestel met BlackBerry Device Software 5.0 of later over te brengen, kunt u uw wachtwoorden uit Wachtwoordbeheer van uw oude toestel herstellen nadat u de app Wachtwoordbeheer hebt gedownload en geïnstalleerd.

#### Waar vind ik informatie over de hardware en het besturingssysteem van mijn toestel?

Veeg in het beginscherm naar beneden vanaf de bovenzijde van het scherm. Raak  $\bigstar$  Instellingen > Info aan. Als u het type informatie dat wordt weergegeven wilt wijzigen, raakt u een optie aan in de vervolgkeuzelijst.

#### Hoe kan ik zoeken?

Als u iets wilt zoeken op uw BlackBerry-toestel of op internet, raakt u onder aan het beginscherm  $Q$  aan.

## Wat is BlackBerry Link?

BlackBerry Link is de nieuwste versie van BlackBerry Desktop Software en kan gebruikt worden met uw BlackBerry 10 toestel. U kunt BlackBerry Desktop Software gebruiken met toestellen met BlackBerry 7.1 en lager.

BlackBerry Link is software die u op uw computer kunt installeren om gegevens, mediabestanden en toepassingen op uw BlackBerry-toestel aan uw desktopcomputer te koppelen.

Als u BlackBerry Link op uw computer wilt downloaden, gaat u naar [www.blackberry.com/BlackBerryLink](http://www.blackberry.com/BlackBerryLink) en selecteert u de optie Windows of Mac.

# <span id="page-26-0"></span>**Navigatie**

## Blijf verbonden

Maak kennis met de vernieuwde BlackBerry. Een snellere, slimmere en vlottere ervaring die werkt hoe u dat wilt en zich voortdurend aanpast aan uw behoeften. Elke functie, elke beweging en elk klein detail is ontworpen met u in gedachten. Functies en apps werken probleemloos samen, waardoor u acties vlot na elkaar kunt uitvoeren.

Uw werk- en privéleven zijn dynamisch, dus uw BlackBerry-smartphone moet dat ook zijn. Stel u voor dat u moet reizen om het verjaardagsfeestje van uw broer en het pianoconcert van uw moeder bij te wonen, en u ondertussen op de hoogte wilt blijven van wat er op het werk gebeurt. Met uw smartphone hebt u alle details duidelijk en dichtbij.

### Het beginscherm in één oogopslag

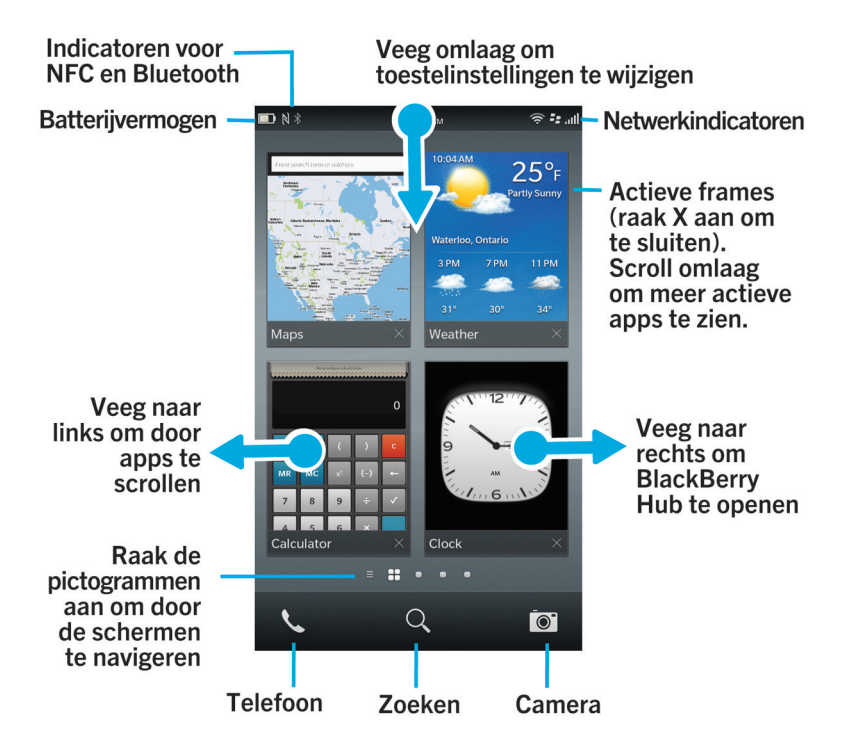

## <span id="page-27-0"></span>Toepassingspictogrammen

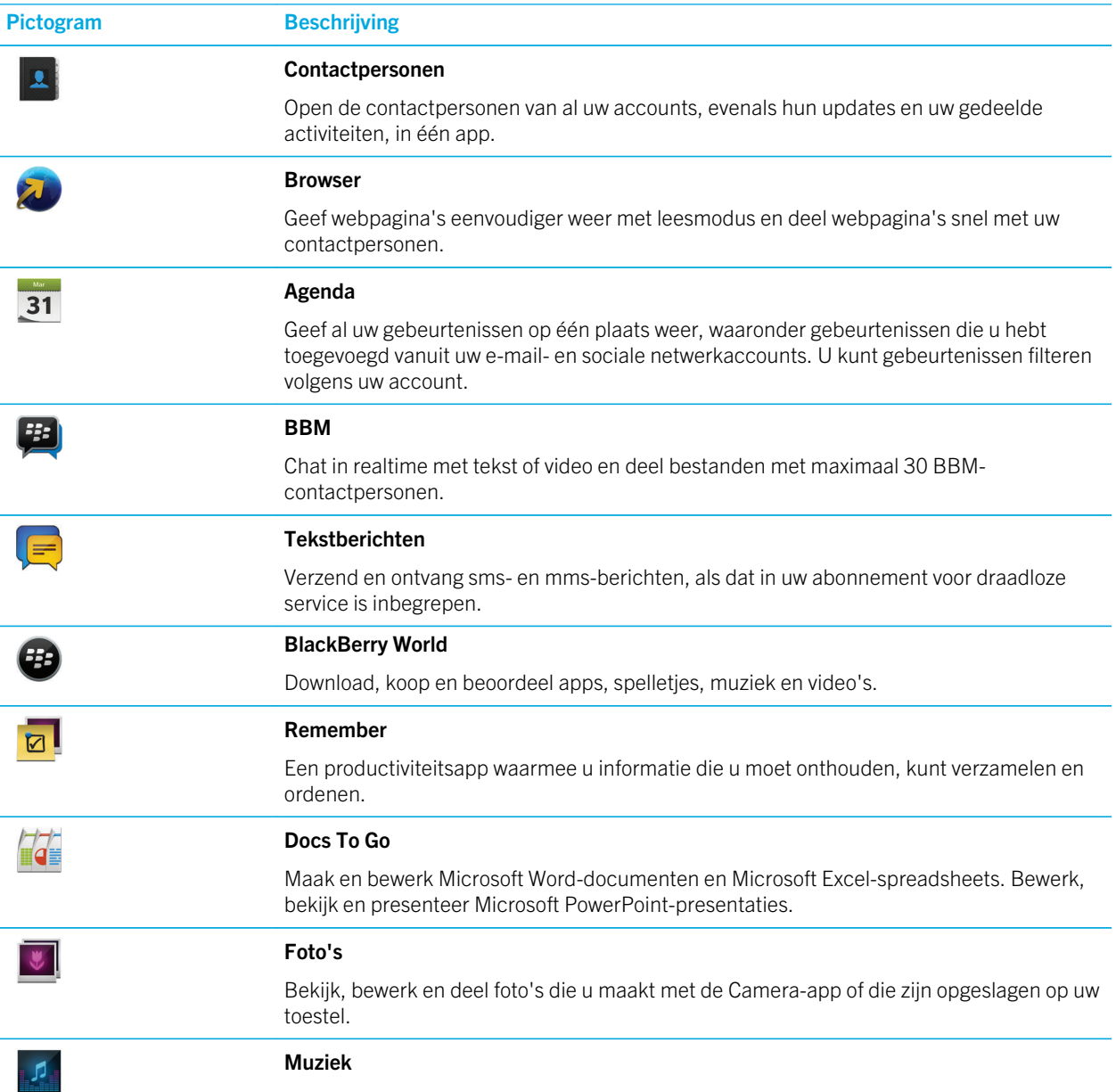

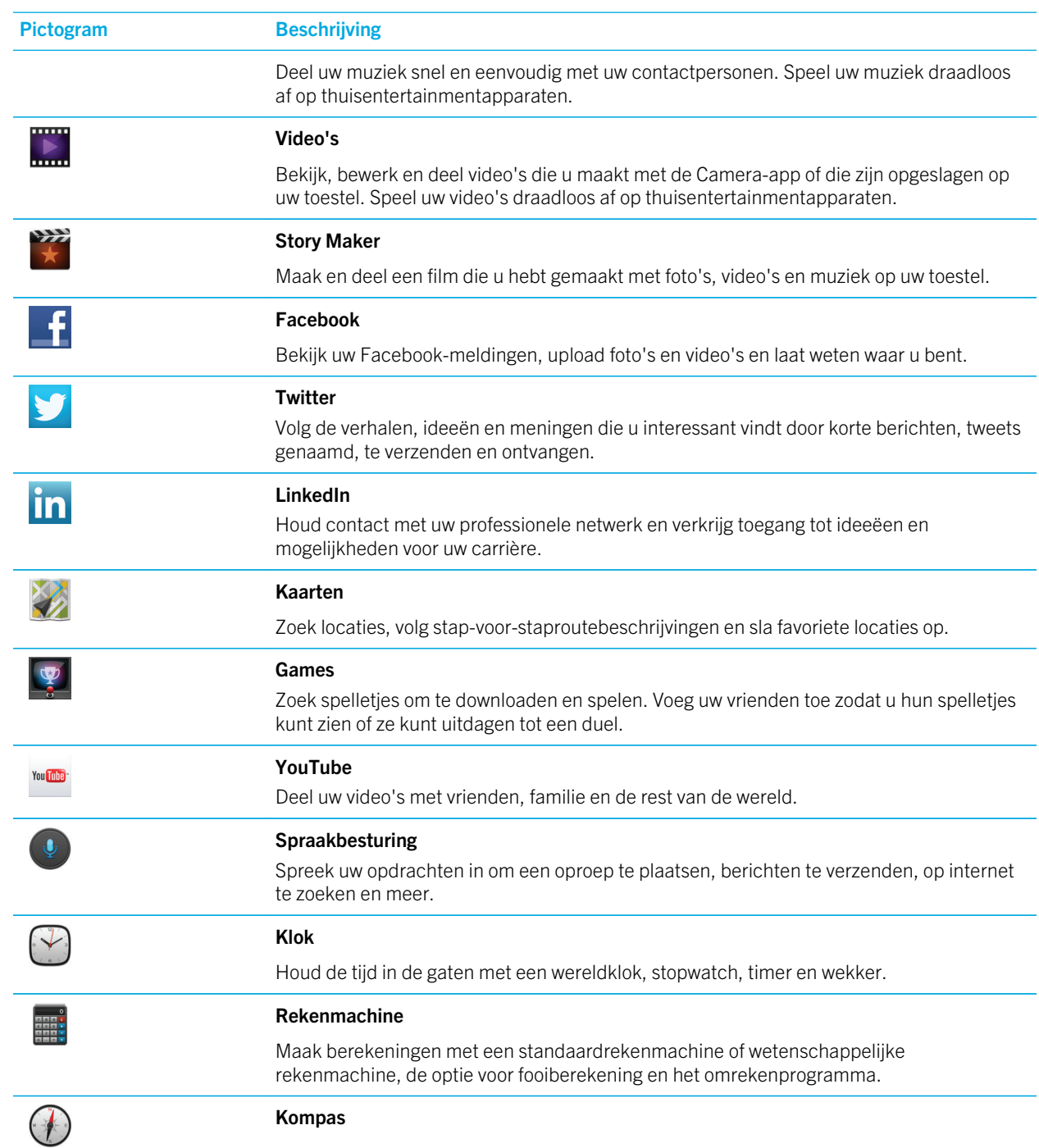

<span id="page-29-0"></span>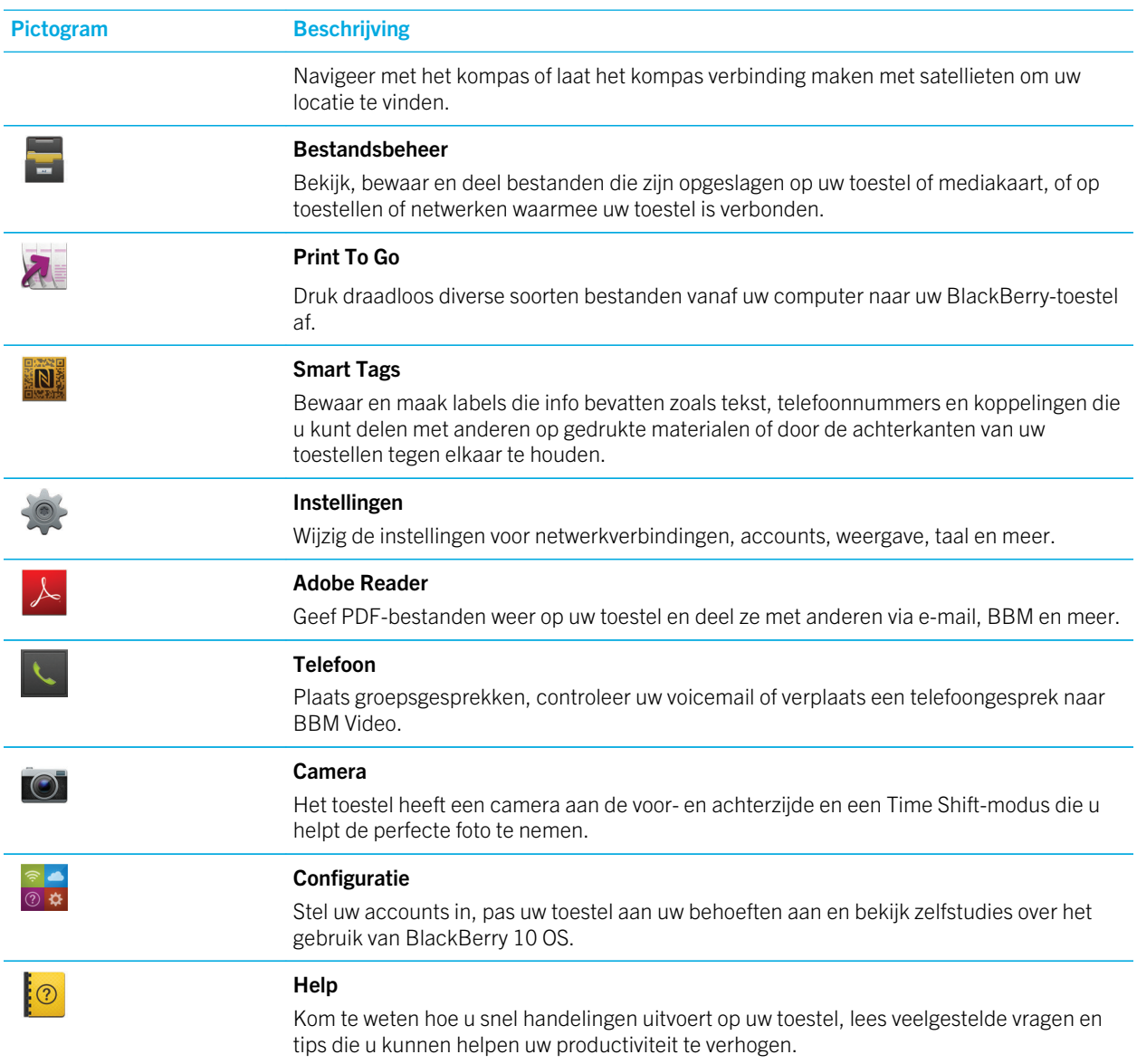

#### Pictogrammen van meldingen

De pictogrammen van meldingen geven aan dat er zich nieuwe of ongeopende items voor uw account in de BlackBerry Hub bevinden. Wanneer u een nieuw item hebt ontvangen, verschijnt de  $\bigotimes$ -indicator op het meldingspictogram. U kunt

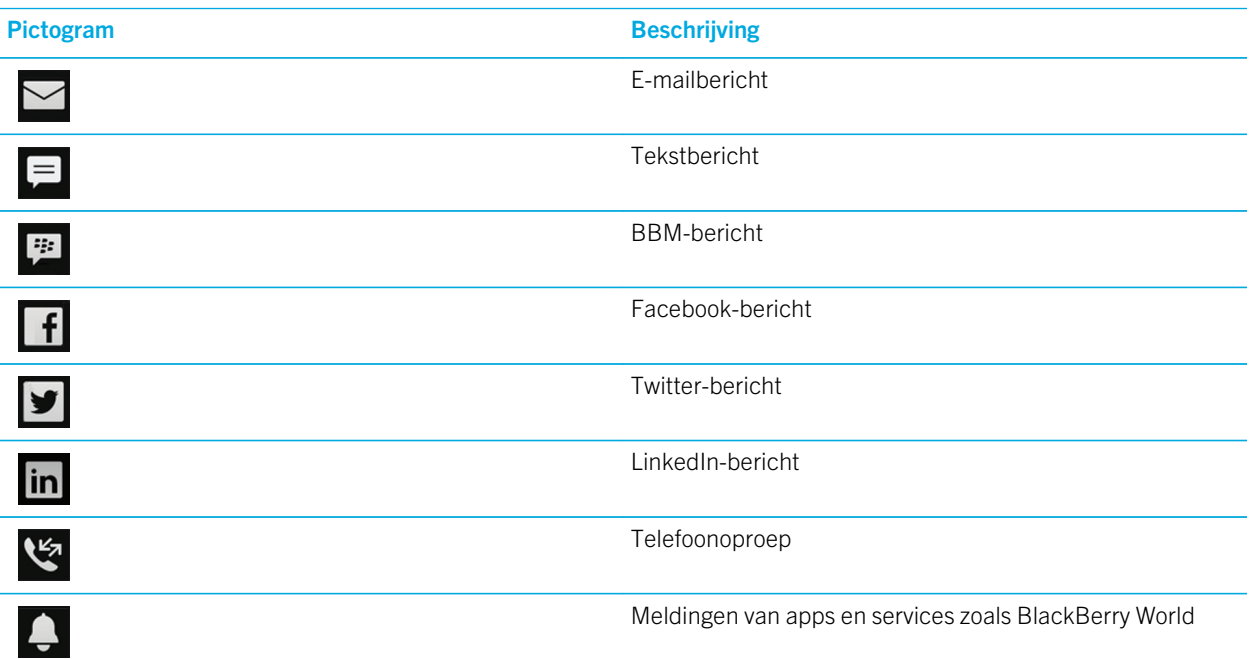

#### Scrollen en verplaatsen tussen items

Met deze beweging kunt u door een lijst scrollen, over een webpagina schuiven of foto's bekijken. U kunt deze beweging ook gebruiken om tussen panelen te navigeren. Als u bijvoorbeeld de BlackBerry Hub voor u hebt, kunt u met uw vinger naar links schuiven naar het paneel dat alle actieve apps laat zien.

1. Maak met uw vinger een veegbeweging omhoog en omlaag of naar links en rechts.

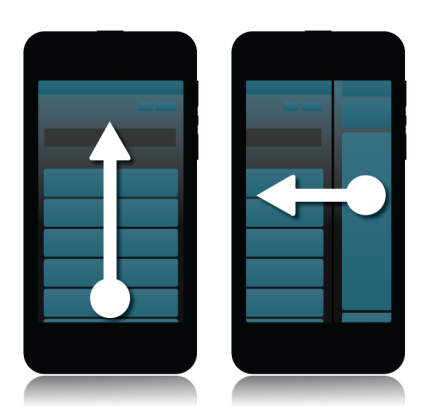

Tip: Als u snel omhoog of omlaag over de pagina wilt scrollen, veegt u met twee vingers tegelijk.

#### Een schuifbalk gebruiken

Als u een schuifbalk op het scherm ziet, kunt u hiermee door een bestand zoals een nummer of video navigeren, of door meerdere pagina's scrollen, zoals bij een eBook.

1. Op de schuifbalk versleept u de handgreep.

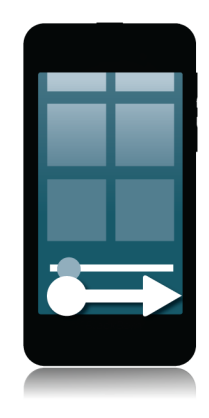

#### Items selecteren

- 1. Voer een van de volgende handelingen uit:
	- Als u een item wilt selecteren, raakt u het gewoon aan. Als het item geopend kan worden, wordt het geopend; anders wordt het gemarkeerd.
	- Als u een item wilt markeren zonder het te openen, raakt u het lang aan.
	- Als u meerdere items wilt selecteren, zoals afbeeldingen of nummers die u wilt delen, raakt u twee items tegelijk aan. Vervolgens worden die twee items en alles ertussenin geselecteerd. Als u de selectie wilt wijzigen, kunt u extra items aanraken om te selecteren, of geselecteerde items aanraken om de selectie daarvan op te heffen.

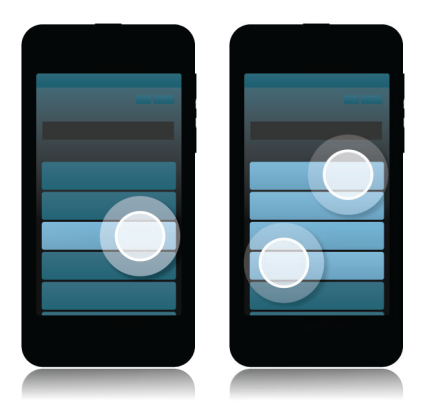

#### In- of uitzoomen op het scherm

Als u een afbeelding in nader detail wilt bekijken of kleine letters niet goed kunt lezen, kunt u het scherm uitvergroten door in te zoomen. Zoom uit om meer van het scherm te zien.

1. Schuif uw vingers uit elkaar om in te zoomen of naar elkaar toe om uit te zoomen.

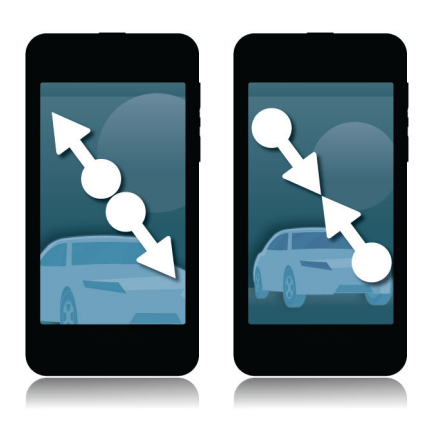

#### Items van de ene naar een andere plek verplaatsen

- 1. Raak het item dat u wilt verplaatsen lang aan.
- 2. Wanneer het item begint te trillen, veegt u met uw vinger naar de gewenste locatie.

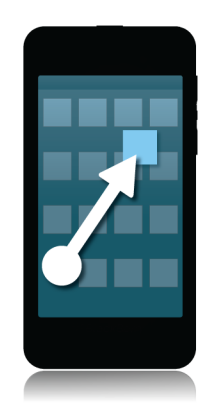

## Apps minimaliseren en actieve apps weergeven

Wanneer u een app minimaliseert, blijft deze op de achtergrond actief. Dit is een handige manier om te multitasken, omdat u documenten bijvoorbeeld niet meer hoeft op te slaan en af te sluiten voordat u uw browser opent, en u uw browsersessie niet opnieuw hoeft te starten nadat u uw e-mail hebt gecontroleerd.

1. Maak een veegbeweging van beneden naar boven over het scherm.

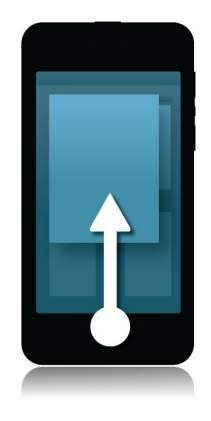

Tip: Wanneer u klaar bent met de app, kunt u die sluiten door  $\blacktriangleright$  rechtsonder in de app aan te raken.

#### De menu's weergeven

Menu's van apps bevatten vaak extra functies, opties en ondersteuning.

- 1. Voer een van de volgende handelingen uit:
	- Raak  $\bullet$  of  $\bullet$  aan om aanvullende acties voor de app te zien.
	- Als u aanvullende acties voor een specifiek item in een app wilt zien, raakt u het item lang aan. Als u de namen van menu-items op de rechterkant van het scherm wilt zien, veegt u er met uw vinger overheen.
	- Veeg van boven naar beneden over het scherm om de instellingen en de Help te zien. Als u dit vanuit een app doet, ziet u de instellingen voor die specifieke app. Buiten de app worden de instellingen van het toestel weergegeven.

<span id="page-35-0"></span>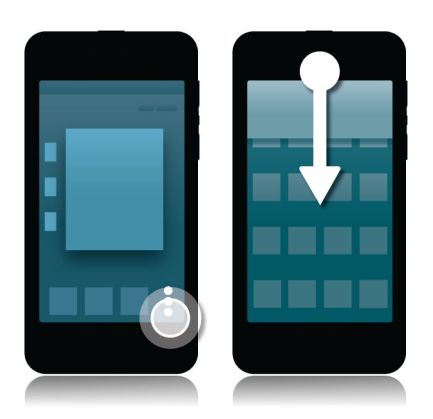

#### De app BlackBerry-spraakbesturing gebruiken

De app Spraakbesturing maakt multitasken eenvoudiger omdat u bijna volledig handsfree allerlei acties en taken kunt uitvoeren. In plaats van naar een specifieke app te navigeren, kunt u gewoonweg de app Spraakbesturing openen en uw opdrachten inspreken. U kunt de app voor het volgende gebruiken:

- Een oproep plaatsen
- Een e-mail, tekstbericht of BBM-bericht verzenden
- Op internet of uw BlackBerry-toestel zoeken
- Vergaderingen en afspraken plannen
- Herinneringen instellen
- Uw Facebook-status wijzigen of een tweet plaatsen
- Notities en memo's opslaan in BlackBerry Remember
- Een alarm instellen
- 1. Voer een van de volgende handelingen uit om de app Spraakbesturing te openen:
	- Raak in het beginscherm het pictogram Spraakbesturing aan.
	- Houd de toets **Dempen** rechts op het toestel ingedrukt.
- 2. Spreek na de toon een opdracht in.
## Vertellen wat u wilt met het BlackBerry-toetsenbord

Het BlackBerry-toetsenbord leert uw schrijfstijl en past zich aan aan hoe u typt. Het begrijpt wat u wilt zeggen en stelt woorden voor om u te helpen sneller, preciezer en moeiteloos te typen. Reageer op e-mails, blijf verbonden met BBM of werk aan een belangrijk document terwijl u onderweg bent.

Terwijl u uw reis naar uw familie plant, analyseert het toetsenbord uw stijl en leert het de namen van uw broer, moeder, hun woonplaats, en stelt de namen voor terwijl u typt. De namen worden met een eenvoudige veegbeweging aan uw berichten toegevoegd.

#### Het toetsenbord en typen in één oogopslag

Als u het toetsenbord wilt openen, raakt u een tekstveld aan of veegt u van onder op het scherm met twee vingers omhoog

> Als u een woord wilt

verwijderen, veegt u met

> een vinger over het

toetsenbord

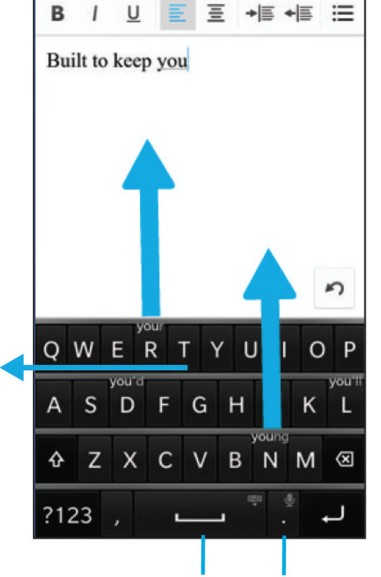

Als u een voorgesteld woord wilt gebruiken, plaatst u uw vinger net onder het woord en veegt u het omhoog naar het scherm

Raak het toetsenbord lang aan om het te sluiten

Raak het scherm lang aan om dicteren te gebruiken

#### Het toetsenbord weergeven

1. Veeg met twee vingers van beneden naar boven over het scherm.

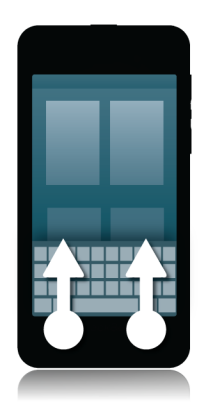

#### Een woord verwijderen

1. Veeg met een vinger terug over het toetsenbord.

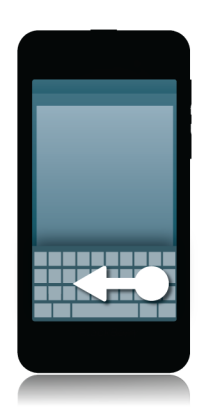

**Opmerking:** Als u typt in een taal die van rechts naar links gaat, veegt u van links naar rechts.

#### Een accent typen

- 1. Raak op het toetsenbord de letter waar u een accent op wilt lang aan.
- 2. Wanneer tekens met accenten boven de letter worden weergegeven, veegt u naar het accent dat u wilt typen.
- 3. Til uw vinger op.

Tip: Als u een hoofdletter of accenten wilt typen, raakt u eerst  $\alpha$  aan. Of wacht even voordat u uw vinger optilt wanneer deze zich op het teken met een accent bevindt, zodat het teken met accent verandert in een hoofdletter.

#### Een symbool of nummer typen

- 1. Raak in de linkeronderhoek van het toetsenbord de symbooltoets aan. Het uiterlijk van deze toets varieert afhankelijk van de taal waarin u typt.
- 2. Raak het symbool of getal dat u wilt typen aan.
- 3. Als u het gewenste symbool niet kunt vinden, raakt u een verwant symbool lang aan. Veeg naar het symbool dat u wilt typen of raak  $\Box$  aan om alle symbolen te zien.

#### Een hoofdletter typen

- 1. Raak op het toetsenbord  $\Delta$  aan.
- 2. Raak een letter aan.

**Tip:** Raak  $\uparrow$  lang aan om hoofdlettervergrendeling in te schakelen.

#### Sneller typen met instellingen voor automatische ondersteuning

U kunt uw typinstellingen wijzigen zodat u sneller kunt typen op het toetsenbord van uw BlackBerry-toestel. U kunt uw toestel bijvoorbeeld zo instellen dat het automatisch een hoofdletter gebruikt aan het begin van een nieuwe zin of dat als u twee keer **a** aanraakt er een punt wordt ingevoegd.

- 1. Veeg in het beginscherm naar beneden vanaf de bovenzijde van het scherm.
- 2. Raak  $\bullet$  Instellingen > Taal en invoer > Automatische ondersteuning aan.

3. Raak de instellingen aan die u wilt wijzigen.

#### Tekst knippen, kopiëren en plakken

- 1. Als u tekst wilt markeren, raakt u de tekst lang aan. Als u uw selectie wilt wijzigen, verplaatst u de cursorindicators.
- 2. Voer een van de volgende handelingen uit:
	- Als u tekst wilt kopiëren, raakt u de gemarkeerde tekst lang aan. Raak  $\lceil \cdot \rceil$  aan.
	- Als u tekst wilt knippen, raakt u de gemarkeerde tekst lang aan. Raak  $\frac{1}{2}$ aan.
- 3. Als u tekst wilt plakken, raakt u de positie waar u de tekst wilt plakken lang aan. Raak  $\Box$  aan.

#### Woordsuggesties selecteren die op uw toetsenbord worden weergegeven

Uw BlackBerry-toestel is ontworpen zodat het leert wat u meestal zegt en waar in een zin u dit meestel zegt. Uw toestel gebruikt deze informatie om te voorspellen welk woord u gaat typen en geeft voorgestelde woorden weer op het toetsenbord.

#### Een woordsuggestie selecteren

1. Als u een woord wilt gebruiken dat op het toetsenbord wordt weergegeven, plaatst u uw vinger net onder het woord en veegt u het omhoog naar het scherm.

# Verbindingen

#### Controleren met welke draadloze netwerken uw toestel verbinding kan maken

Uw BlackBerry-toestel maakt niet noodzakelijk verbinding met elk type netwerk dat wordt vermeld op uw toestel. Uw toestel kan met alle vermelde netwerken verbinding maken, maar of de verbinding ook daadwerkelijk gemaakt kan worden met elk type netwerk, hangt ook af van uw mobiele abonnement. Meer informatie over de draadloze netwerken waarmee uw toestel verbinding maakt, vindt u in het boekje *Veiligheids- en productinformatie* voor uw toestel.

- 1. Veeg in het beginscherm naar beneden vanaf de bovenzijde van het scherm.
- 2. Raak  $\mathbf{A}$  Instellingen > Info aan.

llı.

3. Raak in de vervolgkeuzelijst boven aan het scherm **Netwerk** aan.

### Verbinding maken met een mobiel netwerk

Vóór u begint: Als u uw mobiele netwerkverbinding wilt inschakelen, moet de vliegtuigmodus uitgeschakeld zijn.

- 1. Veeg in het beginscherm van boven naar beneden over het scherm.
- 2. Raak  $\mathbf{R}$  Instellingen > Netwerkverbindingen > Mobiel netwerk aan.
- 3. Schuif de schakelaar Mobiel netwerk naar Aan.

Als u de verbinding met uw mobiele netwerk wilt uitschakelen, schuift u de schakelaar Mobiel Netwerk naar Uit.

#### Pictogrammen voor de draadloze verbinding

De volgende pictogrammen kunnen worden weergegeven in de rechterbovenhoek van het beginscherm en geven de huidige dekking aan van het draadloze netwerk van uw BlackBerry-toestel.

> Het aantal volle balkjes geeft de sterkte van het mobiele netwerksignaal aan. Als het signaal zwak is, kost het uw toestel mogelijk meer vermogen om de verbinding te behouden.

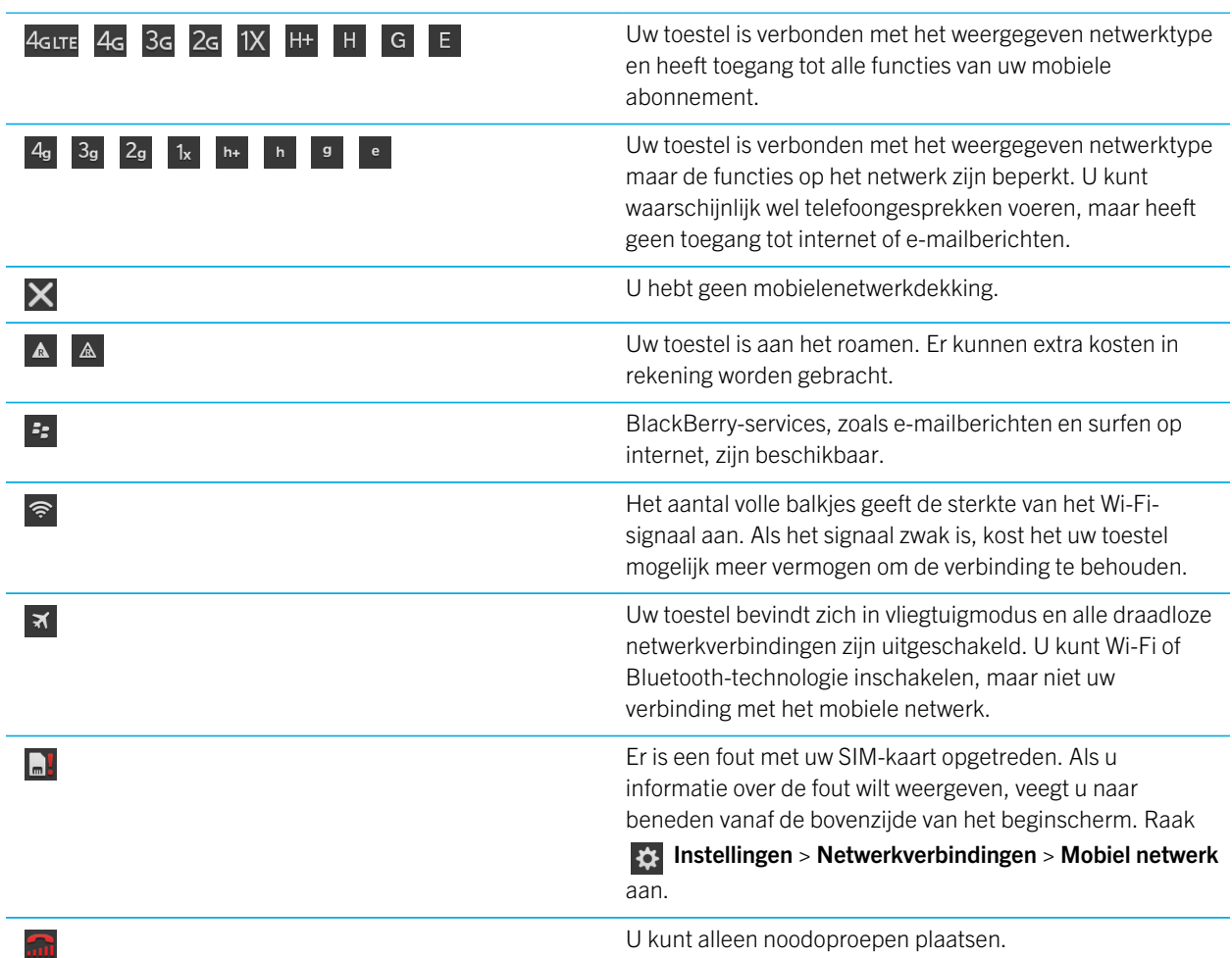

De volgende pictogrammen worden weergegeven in de linkerbovenhoek van het beginscherm als uw toestel is verbonden of verbinding probeert te maken met een ander toestel via de modus Mobile Hotspot, Internet-tethering, Bluetoothtechnologie of NFC.

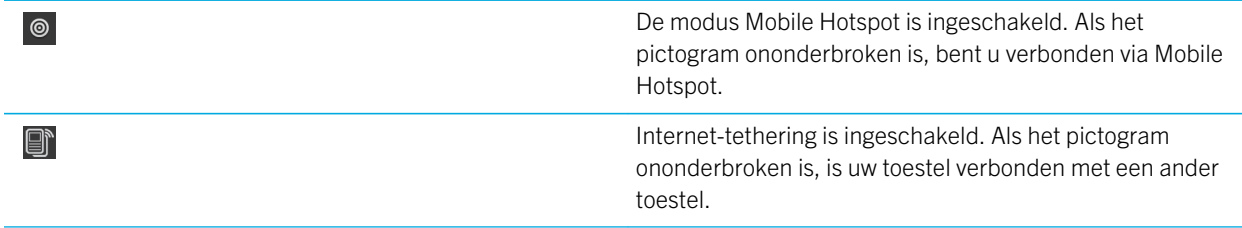

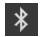

 $\mathbb{N}$ 

Bluetooth-technologie is ingeschakeld. Als het pictogram ononderbroken is, bent u verbonden via Bluetoothtechnologie.

NFC is ingeschakeld.

### Tips: Een verbinding kiezen

Uw BlackBerry-toestel kan een scala aan verbindingen aan zodat u meer kunt doen met uw toestel en beter kunt samenwerken met andere toestellen. Kijk in de lijst met verbindingen voor de soorten verbindingen, tips voor het gebruik van elke verbinding en om misschien wat nieuws te leren waarvan u niet wist dat het kon.

#### Netwerkverbindingen

#### Mobiel netwerk

Via uw verbinding met het mobiele netwerk kan uw BlackBerry-toestel oproepen plaatsen en, als u een abonnement heeft, gegevensservices gebruiken zoals surfen op internet. Op sommige locaties, zoals in ziekenhuizen of aan boord van een vliegtuig moet u uw mobiele netwerkverbinding uitschakelen maar meestal kunt u uw mobiele netwerkverbinding ingeschakeld laten.

#### Wi-Fi

Een Wi-Fi-verbinding is een andere manier om gegevensservices te krijgen op uw toestel maar in tegenstelling tot het mobiele netwerk, kost het u niets extra om Wi-Fi te gebruiken. Uw toestel is ontworpen om opgeslagen Wi-Finetwerken te gebruiken voordat het mobiele netwerk wordt gebruikt voor standaard gegevensfuncties zoals het internet gebruiken of apps downloaden. U kunt Wi-Fi ingeschakeld laten zodat uw toestel automatisch verbinding maakt zodra u in de buurt bent van een opgeslagen Wi-Fi-netwerk, maar denk eraan dat uw batterij sneller leeg raakt als u Wi-Fi voortdurend ingeschakeld laat.

#### Verbindingen tussen toestellen

#### USB

U kunt een USB-kabel gebruiken om een tweewegsverbinding tussen uw BlackBerry-toestel en uw computer te maken. Wanneer u uw toestel aansluit op uw computer via een USB-kabel, wordt uw toestel op uw computer weergegeven als verwijderbare opslag. Afhankelijk van de functies op uw computer kunt u meestal een USBverbinding gebruiken om bestanden tussen uw computer en uw toestel heen en weer te slepen.

#### Bluetooth-technologie

Met draadloze Bluetooth-technologie kunt u een rechtstreekse verbinding maken tussen uw BlackBerry-toestel en een ander toestel met Bluetooth. Hoewel u bestanden kunt overdragen via een Bluetooth-verbinding, worden Bluetooth-verbindingen meestal gebruikt voor het afspelen van muziek op uw BlackBerry-toestel via een aparte luidspreker, of het voeren van telefoongesprekken op een hoofdtelefoon via de netwerkverbinding van uw BlackBerry-toestel.

#### NFC

NFC is een draadloze technologie met een beperkt bereik die gebruikt kan worden voor de snelle overdracht van kleine hoeveelheden gegevens tussen uw BlackBerry-toestel en een ander toestel met NFC of een NFC-label. U hoeft geen koppelingsinformatie in te voeren om verbinding te maken en daarom is het handig voor het uitwisselen van visitekaartjes met nieuwe contacten of het ophalen van informatie via een poster met een NFC-label. Afhankelijk van uw serviceprovider en de toepassingen op uw BlackBerry-toestel, kan NFC ook worden gebruikt om uw toestel om te toveren tot een digitale portemonnee zodat u betalingen kunt uitvoeren met uw BlackBerry-toestel.

#### Uw toestel aansluiten op een HDMI-scherm

- 1. Met een HDMI-kabel kunt u uw BlackBerry-toestel aansluiten op een HDMI-scherm.
- 2. Uw toestel detecteert automatisch de resolutie van het HDMI-scherm waar uw toestel mee verbonden is. Als u echter de resolutie wilt wijzigen, veegt u in het beginscherm naar beneden vanaf de bovenzijde van het scherm. Raak Instellingen > Weergave aan. Raak in de vervolgkeuzelijst HDMI-weergavemodus de weergavemodus aan die u wilt gebruiken.

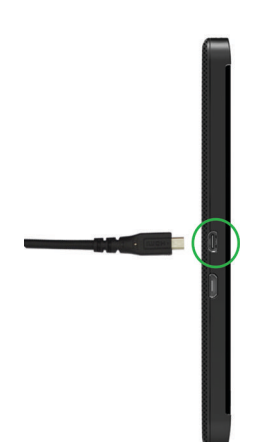

#### De vliegtuigmodus inschakelen

Op sommige plekken, zoals in het vliegtuig of het ziekenhuis, moet u alle verbindingen met uw BlackBerry-toestel uitschakelen. Met vliegtuigmodus kunt u snel alle verbindingen uitschakelen en wanneer u vliegtuigmodus uitschakelt, worden alle verbindingen die aan waren weer hersteld.

- 1. Veeg in het beginscherm naar beneden vanaf de bovenzijde van het scherm.
- 2. Raak  $\bigotimes$  Instellingen > Netwerkverbindingen aan.
- 3. Schuif de schakelaar Vliegtuigmodus naar Aan.

### Verbinding maken met een Wi-Fi-netwerk

Wanneer u verbinding maakt met een Wi-Fi-netwerk, bewaart uw BlackBerry-toestel de netwerkinformatie. De volgende keer dat u binnen het bereik van het opgeslagen Wi-Fi-netwerk komt, maakt uw toestel (indien Wi-Fi is ingeschakeld) automatisch verbinding.

- 1. Veeg in het beginscherm naar beneden vanaf de bovenzijde van het scherm.
- 2. Raak **Wi-Fi** aan.
- 3. Als de Wi-Fi-schakelaar Uit staat, zet u deze Aan.
- 4. Raak een netwerk aan.
- 5. Als het scherm Wi-Fi Protected Setup wordt weergegeven, voert u een van de volgende handelingen uit:
	- Als u toegang tot de Wi-Fi-router hebt en als deze Wi-Fi Protected Setup gebruikt, raakt u **Druk op de WPS-knop op** de router of Voer uw PIN in op de router aan. Volg de instructies op het scherm van het toestel.
	- Als u geen toegang tot de Wi-Fi-router hebt of deze geen Wi-Fi Protected Setup gebruikt, raakt u Geen WPS gebruiken aan.
- 6. Voer indien nodig een gebruikersnaam of wachtwoord voor het Wi-Fi-netwerk in.
- 7. Raak Verbinden aan.

Tip: De volgende keer dat u verbinding wilt maken met een opgeslagen Wi-Fi-netwerk en het netwerk binnen het bereik is van uw toestel, veegt u vanaf de bovenzijde van het beginscherm naar beneden en raakt u

#### Handmatig verbinding maken met een Wi-Fi-netwerk

Als u verbinding wilt maken met een verborgen Wi-Fi-netwerk, of als u moeite heeft met automatisch verbinden, kunt u er handmatig verbinding mee maken.

- 1. Veeg in het beginscherm naar beneden vanaf de bovenzijde van het scherm.
- 2. Raak **Wi-Fi** >  $\left| \frac{1}{x} \right|$  aan.
- 3. Voer in het veld SSID de naam in van het netwerk.
- 4. Selecteer het beveiligingstype van het netwerk en vul de rest van de gegevens in. Neem contact op met uw beheerder of de persoon die het Wi-Fi-netwerk beheert voor meer informatie over welke gegevens u moet invullen.
- 5. Raak Verbinden aan.

### Ik kan geen verbinding maken met een Wi-Fi-netwerk

Controleer eerst deze veelvoorkomende problemen:

- Controleer of u de verbinding met het Wi-Fi-netwerk hebt ingeschakeld.
- Controleer of u zich binnen het bereik van een Wi-Fi-netwerk bevindt. Als u verbinding probeert te maken met een thuisnetwerk, probeer dan of andere draadloze toestellen wel verbinding kunnen maken. Als u met andere toestellen ook geen verbinding kunt maken, moet u de router mogelijk opnieuw instellen. Als u verbinding probeert te maken met een zakelijk Wi-Fi-netwerk of een hotspot, neem dan contact op met uw beheerder of een medewerker bij de hotspot.
- Mogelijk is de verbinding verlopen. Probeer opnieuw verbinding te maken.
- Als het gewenste Wi-Fi-netwerk niet wordt weergegeven in het scherm met Wi-Fi-instellingen, is het mogelijk verborgen. Probeer handmatig verbinding te maken met het Wi-Fi-netwerk als u de netwerknaam weet.
- Controleer of de modus Mobile Hotspot is uitgeschakeld. Als de modus Mobile Hotspot is ingeschakeld, kan uw toestel geen verbinding maken met een Wi-Fi-netwerk.

Als geen van de methoden hierboven het verbindingsprobleem verhelpt, kunt u een van deze geavanceerdere oplossingen proberen:

- Controleer of de tijd op uw BlackBerry-toestel met de netwerktijd is gesynchroniseerd. Als de tijden verschillend zijn, kan uw toestel mogelijk geen verbinding maken (bijvoorbeeld als u een certificaat op uw toestel nodig hebt om verbinding te kunnen maken en dit certificaat een vervaldatum heeft).
- Als u handmatig van Wi-Fi-netwerk bent gewisseld, probeer dan verbinding te maken met een ander Wi-Fi-netwerk.
- Als uw e-mailaccount een zakelijke account is, kan uw toestel verbindingen met bepaalde draadloze toegangspunten blokkeren. Neem voor meer informatie contact op met uw beheerder.

Nog steeds geen verbinding? Probeer dan het volgende:

- Controleer of de instellingen voor het Wi-Fi-netwerk correct zijn. Raadpleeg de documentatie die u hebt ontvangen bij uw router voor informatie over welke instellingen u dient te gebruiken bij een thuisnetwerk; voor een zakelijk Wi-Finetwerk, dient u contact op te nemen met uw beheerder; voor een openbare hotspot, dient u contact op te nemen met een werknemer bij de hotspot. Zij hebben mogelijk meer informatie over het tot stand brengen van een verbinding.
- Als u de instelling **Druk op de WPS-knop op de router** in Wi-Fi Protected Setup gebruikt, dient u te controleren of de Wi-Fi-router gebruikmaakt van Wi-Fi Protected Setup en of de instelling voor het verzenden van het profiel is ingeschakeld. Controleer of er geen ander toestel is dat tegelijkertijd verbinding probeert te maken en of niet meer dan

een Wi-Fi-router binnen bereik is ingesteld om het profiel uit te zenden. Raadpleeg de informatie die bij uw router werd meegeleverd voor meer informatie.

- Als u PEAP, EAP-TLS, EAP-FAST of EAP-TTLS gebruikt om verbinding te maken met een Wi-Fi-netwerk, controleer dan of u het hoofdcertificaat hebt geïnstalleerd voor de server van de certificeringinstantie die het certificaat voor de verificatieserver heeft gemaakt. Het hoofdcertificaat moet op uw toestel worden geïnstalleerd voordat u verbinding kunt maken met het netwerk. Neem contact op met uw beheerder voor meer informatie.
- Maakt u gebruik van EAP-TLS om verbinding te maken met een Wi-Fi-netwerk, controleer dan of u uw certificaat voor verificatie op uw toestel hebt geïnstalleerd. Het certificaat voor verificatie moet op uw toestel worden geïnstalleerd voordat u verbinding kunt maken met het netwerk. Neem contact op met uw beheerder voor meer informatie.
- Als u contact wilt met een ondersteuningsmedewerker, kunt u diagnostische informatie opvragen door Geavanceerd in het scherm met Wi-Fi-instellingen aan te raken. Als u de logboekgegevens wilt kopiëren om naar uw ondersteuningsmedewerker te verzenden, raakt u in de vervolgkeuzelijst **Diagnostische gegevens Logboeken** aan. Raak Logboeken kopiëren aan.

#### Bluetooth-technologie inschakelen

- 1. Veeg in het beginscherm naar beneden vanaf de bovenzijde van het scherm.
- 2. Raak  $\frac{1}{2}$  aan.

Wanneer Bluetooth-technologie is ingeschakeld, wordt  $\ast$  blauw en wordt  $\ast$  weergegeven in de rechterbovenhoek van het scherm.

Als u Bluetooth-technologie wilt uitschakelen, raakt u  $\ast$  weer aan.

#### Een koppeling maken en verbinding maken met een Bluetooth-toestel

Voordat u uw BlackBerry-toestel kunt verbinden aan een ander Bluetooth-toestel, moet u ze aan elkaar koppelen.

- 1. Veeg in het beginscherm naar beneden vanaf de bovenzijde van het scherm.
- 2. Raak **Bluetooth** aan.
- 3. Controleer of Bluetooth-technologie is ingeschakeld.
- 4. Uw BlackBerry-toestel ontdekt automatisch zichtbare toestellen die binnen het bereik vallen.
	- Als het toestel waar u verbinding mee wilt maken wordt weergegeven in de lijst **Toestellen**, raakt u de naam van het toestel aan. Volg de instructies die op het scherm worden weergegeven.
	- Als het toestel niet in de lijst Toestellen wordt weergegeven, is het mogelijk niet zichtbaar. Controleer of het toestel zichtbaar is en probeer het opnieuw. Als u niet weet hoe u moet controleren of het toestel zichtbaar is, raadpleegt u de documentatie bij het toestel.

• Als het toestel niet wordt weergegeven in de lijst Toestellen en u kunt geen verbinding maken door het zichtbaar te maken, moet u de koppeling mogelijk vanaf het toestel starten. Zet op uw BlackBerry-toestel de vervolgkeuzelijst **Zichtbaar** op Aan of 2 minuten en start het koppelingsproces volgens de documentatie bij het toestel.

Uw toestellen zijn nu gereed om te delen en te communiceren via de Bluetooth-verbinding. Afhankelijk van het toestel waarmee u bent gekoppeld, zijn uw toestellen volledig verbonden of zijn ze klaar om verbinding te maken zodra u een Bluetooth-actie start, zoals het delen van een bestand.

#### Wat is NFC?

NFC is een draadloze technologie met een beperkt bereik die is ontworpen voor een snelle gegevensoverdracht.

Afhankelijk van de toepassingen die u op uw toestel heeft geïnstalleerd en de NFC-compatibiliteit van andere toestellen, kunt u NFC voor van alles gebruiken. Hier zijn een paar mogelijkheden:

- Gelijktijdig visitekaartjes uitwisselen met een nieuwe vriend of zakelijk contact.
- Een afbeelding delen met vrienden door de achterkant van uw toestellen tegen elkaar te houden.
- Betalen voor uw bus- of metrokaartie.
- Betalen voor uw dagelijkse koffie zonder uw portemonnee te pakken.
- Een kortingsbon oppikken van een poster op straat.
- De deur openen van uw kantoor.

Dit zijn maar een paar voorbeelden van wat u kunt doen met NFC. Speel met NFC op uw toestel en wees creatief voor meer mogelijkheden.

#### NFC inschakelen

- 1. Veeg van de bovenkant van het beginscherm naar beneden.
- 2. Raak  $\mathbf{R}$  > Netwerkverbindingen > NFC aan.
- 3. Schuif de schakelaar NFC-connectiviteit naar Aan.

#### Een bestand verzenden met NFC

Met BlackBerry Tag kunt u allerlei bestanden zoals foto's muziek, contactgegevens en zelfs webpagina's verzenden tussen uw BlackBerry-toestel en andere NFC-toestellen.

- 1. Voer een van de volgende handelingen uit, afhankelijk van hoeveel bestanden u wilt verzenden:
	- Als u één bestand wilt verzenden, zoekt en markeert of opent u een bestand.
	- Als u meerdere bestanden wilt verzenden, zoekt en markeert u de bestanden die u wilt verzenden.
- 2. Raak  $\mathbf{V}$  aan.
- 3. Raak NFC aan.
- 4. Houd de achterkant van uw BlackBerry-toestel tegen een NFC-toestel.
- 5. Raak indien nodig Verzenden aan.

Tip: In de meeste gevallen kunt u tegelijkertijd bestanden uitwisselen tussen twee BlackBerry-toestellen met NFC. Deze functie is vooral handig als u contactgegevens wilt uitwisselen.

## Verbonden blijven met de BlackBerry Hub

Ziet u het knipperende rode lampje? Nu is het nog eenvoudiger om contact te houden met de mensen om wie u geeft. Kijk snel met één veegbeweging vanuit een willekeurige app in de BlackBerry Hub om vlot uw berichten en gesprekken te bekijken.

Terwijl u een e-mail naar uw moeder schrijft met de details van uw vlucht, ziet u het knipperende rode lampje rechtsboven op uw smartphone. U schuift het bericht van uw moeder een beetje naar rechts om uw berichtenlijst in de BlackBerry Hub te bekijken. U ziet dat u een BBM-bericht hebt van uw broer, maar dat kunt u later nog lezen. U schuift het e-mailbericht voor uw moeder weer naar links zodat het volledige scherm wordt gevuld en maakt de e-mail af. U opent het BBM-bericht van uw broer. Hij vraagt zich af of u op tijd op zijn verjaardagsfeestje raakt.

#### Informatie over de BlackBerry Hub

De BlackBerry Hub verzamelt alle berichten en meldingen die u ontvangt op afzonderlijke accounts op een plek. In de BlackBerry Hub kunt u e-mail, sms-berichten of BBM-chats allemaal op dezelfde plek ontvangen en beantwoorden, meldingen van uw sociale netwerkaccount lezen en beantwoorden, uw aankomende gebeurtenissen bekijken en meer.

#### E-mail

U kunt bijna elke bestaande e-mailaccount toevoegen aan uw toestel, zowel van het werk als op het net.

#### Tekstberichten (sms/mms)

Als sms-berichten zijn opgenomen in uw draadloze serviceplan, kunt u al uw sms-berichten vinden en beantwoorden in de BlackBerry Hub.

#### Sociale netwerken

Als u een Facebook-account toevoegt aan uw toestel, kunt u meldingen ontvangen en daar weer op reageren, uw status bijwerken en Facebook-berichten verzenden, en dit allemaal vanuit de BlackBerry Hub. Als u een Twitteraccount toevoegt, kunt u tweets opstellen, op de hoogte blijven van uw vermeldingen en berichten verzenden. En als u een LinkedIn-account toevoegt, kunt u uitnodigingen ontvangen van zakelijke contactpersonen, berichten sturen naar uw contactpersonen en uw LinkedIn-status bijwerken.

#### BBM en instant messaging

Nadat u IM-apps hebt toegevoegd aan uw toestel, hebt u toegang tot uw chats via de BlackBerry Hub.

#### Oproepen en voicemail

De BlackBerry Hub geeft ook de oproepen weer die u heeft geplaatst en ontvangen, inclusief gemiste oproepen en uw voicemailberichten.

#### Komende gebeurtenissen

Zonder de BlackBerry Hub te verlaten, kunt u komende gebeurtenissen en vergaderingen kort weergeven, en als u uw Facebook-account toevoegt, ook de verjaardagen van vrienden.

#### SIM Toolkit

Uw serviceprovider kan u SIM Toolkit-meldingen sturen. Deze verschijnen in het BlackBerry Hub. Als u deze meldingen aanraakt, wordt de app SIM Toolkit gestart.

#### E-mailaccount of sociale netwerkaccount toevoegen

- 1. Veeg in het beginscherm naar beneden vanaf de bovenzijde van het scherm.
- 2. Raak  $\frac{1}{2}$  Instellingen > Accounts aan.
- 3. Als u al een account aan uw toestel hebt toegevoegd, raakt u  $\Box$  aan om een andere account toe te voegen.
- 4. Raak het soort account aan dat u wilt toevoegen.
- 5. Voer de accountgegevens in. Raak Volgende aan.
- 6. Wijzig eventuele andere instellingen, zoals synchronisatievoorkeuren.
- 7. Raak Gereed aan.

#### Ik kan een e-mailaccount niet toevoegen

Voeg de account toe via de geavanceerde instellingen. Mogelijk moet uw beheerder of uw e-mailprovider u extra informatie geven over uw account.

### Ik ontvang geen berichten

Probeer het volgende:

- Als u onlangs het wachtwoord van een account hebt gewijzigd, zorg er dan voor dat u het wachtwoord ook bijwerkt in de Account-instellingen op uw BlackBerry-toestel. Veeg in het beginscherm naar beneden vanaf de bovenzijde van het scherm. Raak **Bullingen > Accounts** aan. Raak een account aan. Breng uw wijzigingen aan. Raak Opslaan aan.
- Controleer de instellingen van uw netwerkverbindingen en of uw toestel met een Wi-Fi-netwerk of mobiel netwerk is verbonden. Als u zich niet in een dekkingsgebied bevindt, ontvangt u uw berichten waarschijnlijk zodra u weer bereik hebt.
- Als u bent verbonden met een mobiel netwerk, controleert u of gegevensservices zijn ingeschakeld. Veeg in het beginscherm naar beneden vanaf de bovenzijde van het scherm. Raak  $\mathbf{B}$  Instellingen > Netwerkverbindingen > Mobiel netwerk aan. Zorg dat de schakelaar Gegevensservices op Aan staat.

#### Pictogrammen voor e-mail

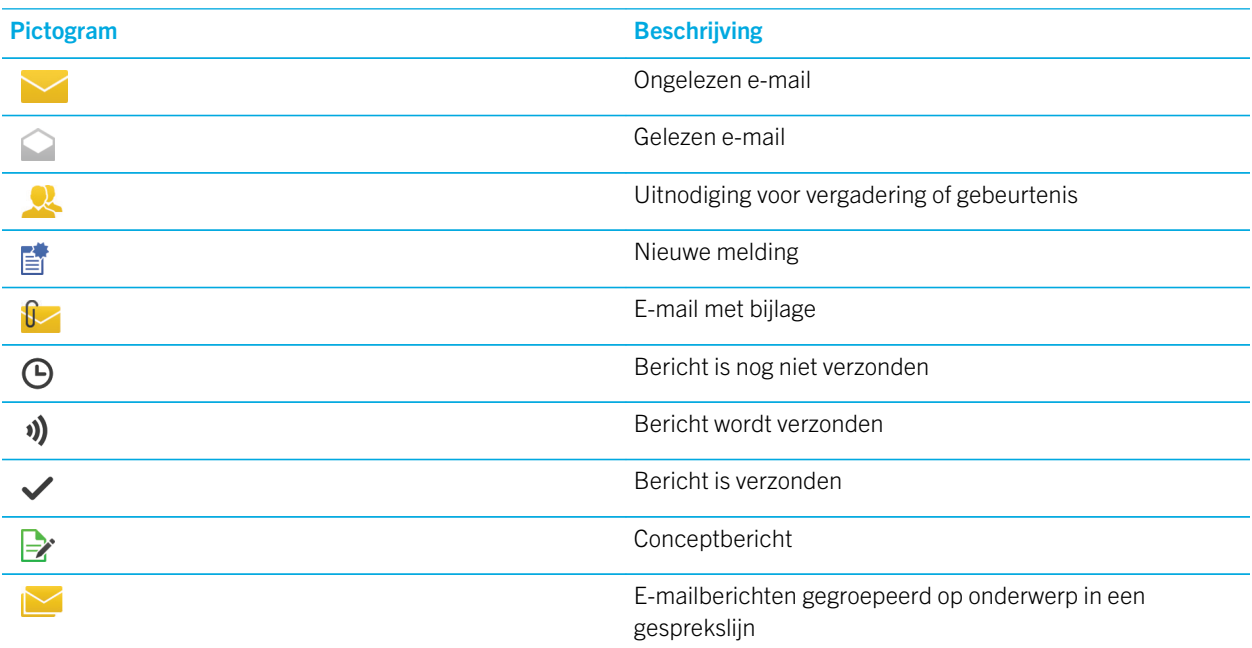

## Pictogrammen voor tekstberichten

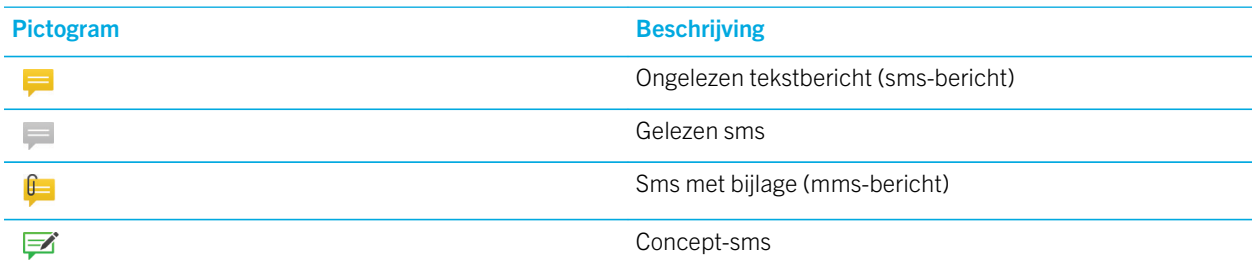

### Geef BlackBerry Hub kort weer vanaf een willekeurige plek op uw toestel.

Of u zich nu op het beginscherm bevindt of in een toepassing, u kunt overal op het toestel de BlackBerry Hub openen.

- 1. Veeg een klein beetje naar boven vanaf de onderzijde van het scherm. De huidige weergave wordt verkleind en uw meldingen worden weergegeven.
- 2. Schuif uw vinger naar rechts om BlackBerry Hub kort weer te geven.
	- Schuif uw vinger verder naar rechts om het BlackBerry Hub volledig te openen.
	- Schuif met uw vinger links en naar beneden om terug te gaan naar waar u mee bezig was.

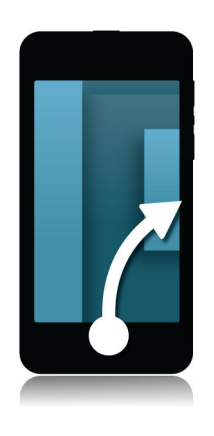

#### Berichten weergeven op account of soort bericht

Al uw berichten en meldingen worden weergegeven in de Hub-weergave in de BlackBerry Hub. Als u alleen berichten wilt zien van een bepaalde account (bijvoorbeeld uw persoonlijke e-mailaccount) of van een bepaald soort (bijvoorbeeld smsberichten), kunt u ze filteren.

- 1. Raak in de BlackBerry Hub  $\Rightarrow$  aan.
- 2. Raak het soort berichten aan dat u wilt zien.

Als u al uw berichten weer wilt zien, raakt u  $\Rightarrow$  > Hub aan.

### Zoeken naar een bericht

- 1. Raak in de BlackBerry Hub  $Q$  aan.
- 2. Typ een zoekterm

Raak  $\equiv$  aan om uw zoekresultaten te filteren op afzender, datum, onderwerp en meer.

### Een bericht verzenden via de BlackBerry Hub

Vanuit de BlackBerry Hub kunt u e-mail, tekstberichten, Facebook-berichten, Twitter-berichten, LinkedIn-berichten, BBM-berichten of andere chatberichten versturen, afhankelijk van uw draadloze abonnement en de accounts die aan uw toestel zijn toegevoegd.

- 1. Raak in de BlackBerry Hub  $\triangleright$  aan.
- 2. Raak een soort bericht aan.
- 3. Kies een ontvanger voor uw bericht of voeg deze toe:
	- Voor e-mail typt u een naam of e-mailadres van een contactpersoon in het veld Aan.
	- Voor berichten in Facebook, Twitter of LinkedIn typt u een naam van een contactpersoon in het veld Aan.
	- Voor tekstberichten typt u een naam of telefoonnummer van een contactpersoon.
	- Voor BBM en andere chatberichten selecteert u een contactpersoon in de lijst.
- 4. Typ uw bericht.
- 5. Raak Verzenden of de Enter-toets aan.

Tip: Wanneer u naar berichten van één account kijkt in het hoofdscherm van BlackBerry Hub, raakt u  $\lceil \cdot \rceil$  aan om snel naar het opstelscherm voor die account te gaan.

#### Een e-mail beantwoorden of doorsturen

- 1. Voer in een e-mail een van de volgende handelingen uit:
	- Raak  $\epsilon$  aan om een e-mail te beantwoorden.
	- Raak **&** aan om alle ontvangers van de e-mail te antwoorden.
	- Raak  $\rightarrow$  aan om de e-mail door te sturen.

#### Een bestand aan een e-mailbericht of tekstbericht toevoegen

Als uw draadloze abonnement mms-berichten ondersteunt, kunt u een bijlage toevoegen aan een sms.

- 1. Raak terwijl u een e-mail of tekstbericht opstelt  $\|\cdot\|$  aan. Mogelijk moet u het toetsenbord verbergen om het pictogram te zien.
- 2. Blader naar het bestand.
- 3. Raak het bestand aan.

### Geef BlackBerry Hub kort weer vanaf een willekeurige plek op uw toestel.

Of u zich nu op het beginscherm bevindt of in een toepassing, u kunt overal op het toestel de BlackBerry Hub openen.

- 1. Veeg een klein beetje naar boven vanaf de onderzijde van het scherm. De huidige weergave wordt verkleind en uw meldingen worden weergegeven.
- 2. Schuif uw vinger naar rechts om BlackBerry Hub kort weer te geven.
	- Schuif uw vinger verder naar rechts om het BlackBerry Hub volledig te openen.
	- Schuif met uw vinger links en naar beneden om terug te gaan naar waar u mee bezig was.

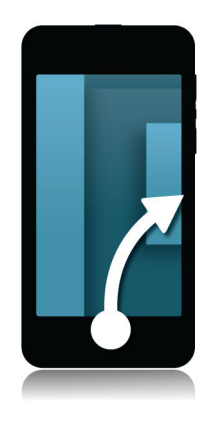

### Kort naar uw lijst met berichten en meldingen kijken terwijl u een bericht opstelt of weergeeft

1. Sleep in een bericht langzaam met uw vinger van de linkerkant van een bericht naar rechts. Blijf slepen om uw lijst met berichten en meldingen weer te geven.

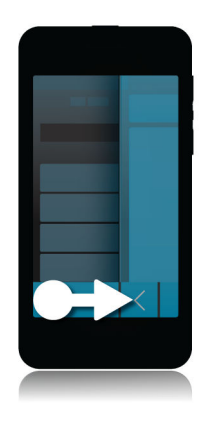

#### Vanuit het BlackBerry Hub controleren wat er op de agenda staat

U kunt komende afspraken altijd bekijken via de Agenda-app, maar als u al in de BlackBerry Hub zit, kan het ook vandaaruit.

1. Sleep langzaam naar beneden vanaf de bovenzijde van de lijst met berichten en meldingen, waar de datum wordt weergegeven. Uw komende afspraken worden weergegeven. Hoe verder u sleept, hoe meer u ziet.

## Een vergadering plannen vanuit een e-mail

Wanneer u een vergadering of afspraak maakt, vult uw BlackBerry-toestel de uitnodiging in met de onderwerpregel uit de e-mail en de ontvangers van de e-mail worden de genodigden.

- 1. Raak in de BlackBerry Hub een e-mail lang aan.
- 2. Raak  $\overline{\mathbf{B}}$  aan.
- 3. Voer extra informatie voor de vergadering in.
- 4. Raak Opslaan aan.

#### Afzender aan lijst met contactpersonen toevoegen

- 1. Raak in de BlackBerry Hub een bericht lang aan.
- 2. Raak  $\frac{1}{2}$ aan.

# Zie de wereld door BBM

Met BBM Video kunt u delen en gezien worden. Schakel van een BBM-chat naar een BBM Video-gesprek, om face-to-face bij te kletsen en te delen wat op uw scherm staat.

Uw moeder wilt zien wat u gaat aantrekken voor haar belangrijke pianoconcert, dus u start een BBM Video-gesprek om haar uw nieuwe overhemd te tonen. Ze kan niet geloven dat het een koopje was, dus u gebruikt de functie Scherm delen om uw BlackBerry Browser en de website van de onlinewinkel weer te geven.

#### Informatie over BlackBerry Messenger

Met BlackBerry Messenger (BBM) kunt u in realtime chatten en delen met uw BlackBerry-contactpersonen. U kunt bijvoorbeeld zien wanneer uw bericht gelezen is en of er een antwoord wordt getypt. U kunt ook afbeeldingen, spraakmemo's, uw locatie en bestanden delen.

Met BBM Groups kunt u gebeurtenissen plannen, taken uitbesteden en kijken of leden items hebben toegevoegd of gewijzigd. In BBM wordt voor elke groep een sociale ruimte gemaakt zodat u kunt chatten en afbeeldingen, lijsten en afspraken op de agenda kunt delen met maximaal 30 personen tegelijkertijd.

U kunt BBM gebruiken via een Wi-Fi-verbinding, bijvoorbeeld wanneer u onderweg bent.

#### BBM-pictogrammen

#### **Chats**

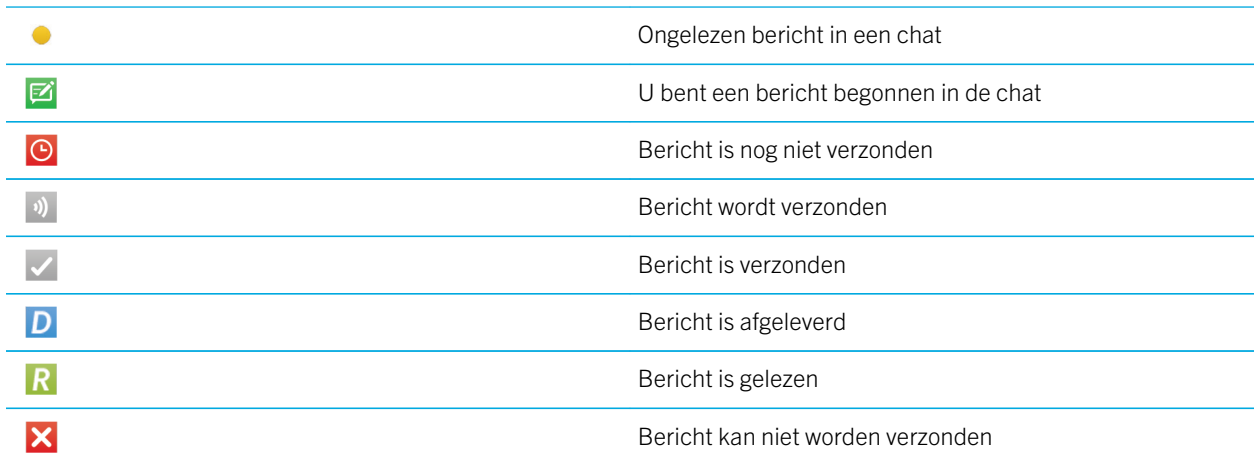

Raak het bericht lang aan en raak dan Opnieuw verzenden aan.

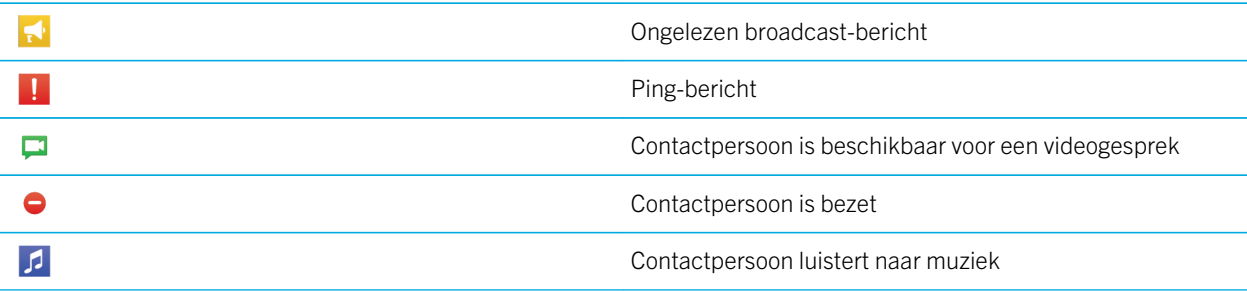

#### BBM Groups

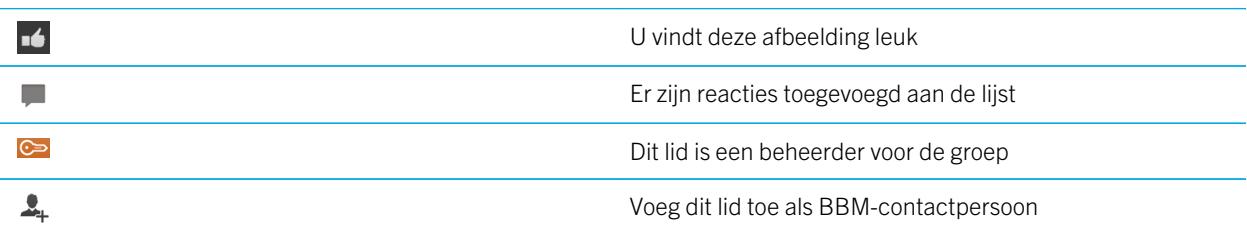

#### Een BBM-contactpersoon toevoegen

U kunt contactpersonen toevoegen aan BBM door hun BBM-streepjescode te scannen. U kunt ook contactpersonen toevoegen door hun contactgegevens in te voeren, een bestaande BlackBerry-contactpersoon te selecteren of door NFCtechnologie te gebruiken.

- 1. Raak  $\Rightarrow$   $\frac{1}{2}$  aan.
- 2. Raak onder aan het scherm  $\frac{120}{120}$  aan.
- 3. Volg de aanwijzingen op het scherm.

#### Een BBM-chatsessie starten

Gebruik BBM om in realtime met uw BlackBerry-contactpersonen te chatten en te weten te komen wanneer iemand uw bericht gelezen heeft. Deel afbeeldingen, spraakmemo's, uw locatie of andere bestanden.

In tegenstelling tot tekstberichten, waarbij u mogelijk betaalt voor elk bericht dat u verzendt of ontvangt ongeacht de lengte ervan, gebruikt BBM uw data-abonnement, zodat u zich kunt uitdrukken in zo veel of weinig berichten als u wilt.

- 1. Raak  $\Omega$  aan.
- 2. Raak een contactpersoon aan.
- 3. Typ uw bericht of selecteer een emoticon.
- 4. Druk op de toets **Verzenden**.

Tip: Hebt u iets te delen met meerdere contactpersonen? Verzend een broadcast-bericht of begin een chat met meerdere personen om uw contactpersonen direct het nieuws te laten weten.

#### Chats kort weergeven

In een chat kunt u snel even naar uw andere chats kijken.

- 1. Als u het toetsenbord wilt verbergen, raakt u de chatgeschiedenis op een willekeurige plek aan.
- 2. Schuif uw vinger naar rechts.

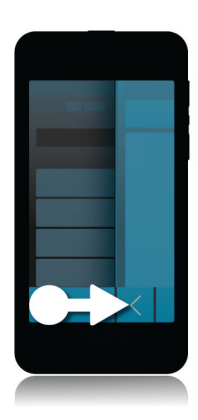

## Een bestand verzenden of iemand pingen

U kunt verschillende soorten bestanden verzenden naar BBM-contactpersonen, waaronder afbeeldingen, spraakmemo's, uw locatie en gebeurtenissen. Wanneer u iemand pingt in BBM, trilt het BlackBerry-toestel van de andere persoon (behalve wanneer deze is ingesteld op Onderdrukt) en verschijnt het woord Ping in rode letters.

- 1. Als u het toetsenbord wilt verbergen, raakt u de chatgeschiedenis op een willekeurige plek aan.
- 2. Voer een van de volgende handelingen uit:
	- Raak  $\bigcap$  aan om een bestand bij te voegen.

• Raak  $\left| \cdot \right|$  >  $\left( \circ \right)$  aan om een contactpersoon te pingen.

#### Anderen uitnodigen voor een chat

- 1. Raak in uw chat  $\boxed{1}$  aan. Mogelijk moet u het toetsenbord verbergen om het pictogram te zien.
- 2. Selecteer enkele contactpersonen.
- 3. Raak Gereed aan.

Tip: Als u een nieuwe chat met meerdere personen wilt starten, raakt u in uw BBM-lijst met contactpersonen een naam lang aan. Raak  $\Box$  en nog een paar andere namen aan. Raak  $\Box$  aan.

#### Lid worden van een BBM-groep

Standaard kan iedereen in een groep BBM-contactpersonen uitnodigen voor de groep, zodat u nieuwe mensen ontmoet zonder ze als BBM-contactpersoon te hoeven toevoegen. Als een groep al 30 leden heeft, kunt u pas lid worden als iemand anders de groep verlaat. U kunt ook uw eigen groep starten.

De persoon die de groep maakt kan automatisch het groepslidmaatschap beheren, de profielafbeelding of naam van de groep bijwerken en zelfs de groep opheffen en alle gedeelde gegevens wissen. Vervolgens kunnen extra beheerders worden toegevoegd.

- 1. Veeg naar beneden vanaf de bovenzijde van het scherm.
- 2. Raak  $\frac{1}{2}$  aan.
- 3. Scan de streepjescode van de groep (als u deze heeft) of laat uw BBM-streepjescode zien en vraag of een groepslid deze wil scannen.

Raak  $\Omega$  aan om de groepen waarvan u lid bent te bekijken.

#### Een BBM Video-chatsessie starten

U kunt een BBM Video-chatsessie starten in elke BBM-chat of via de apps Telefoon of Contactpersonen op uw BlackBerrytoestel. Als u een BBM Video-chatsessie wilt starten uit de apps Telefoon of Contactpersonen met iemand die geen BBMcontactpersoon is, wordt u gevraagd deze persoon toe te voegen aan BBM voordat u de BBM Video-chatsessie kunt starten.

1. Raak  $\Box$  aan in een BBM-chat, de app Telefoon of de app Contactpersonen.

#### Wisselen tussen camera's of uw scherm delen

Standaard wordt uw camera aan de voorkant gebruikt tijdens BBM Video-chats.

- 1. Voer een van de volgende handelingen uit in een BBM Video-chat:
	- Als u wilt wisselen naar de camera op de achterkant, raakt u **e**s aan.
	- Raak  $\phi$  aan om uw scherm te delen.

# Reizen in de tijd met uw camera

Lukt het maar niet om de perfecte foto te nemen? De Time Shift-modus legt enkele milliseconden vóór en na uw foto vast, zodat u het ideale moment kunt vinden en de perfecte foto kunt bewerken. Scrol gewoonweg heen en weer met de draaischijf om de ogen van de ene vriend te openen en de glimlach van de andere vast te leggen, en combineer ze daarna in één foto.

Aan het eind van uw verblijf vraagt u aan uw moeder en broer om snel te poseren voor een familieportret voordat u de taxi naar de luchthaven moet nemen. Er is maar tijd voor één foto, maar met de Time Shift-modus kunt u de foto zo aanpassen dat uw moeders ogen geopend zijn en uw broer glimlacht. U slaat de perfecte foto op terwijl u in de taxi zit en stuurt hem via e-mail naar uw familie of plaatst hem op uw sociale netwerksites.

#### Camera-app in één oogopslag

Veeg omlaag om Instellingen te openen

**Versleep het** vak om ergens op scherp te stellen.

**Raak het** scherm aan om een foto te nemen.

> Vorige afbeelding

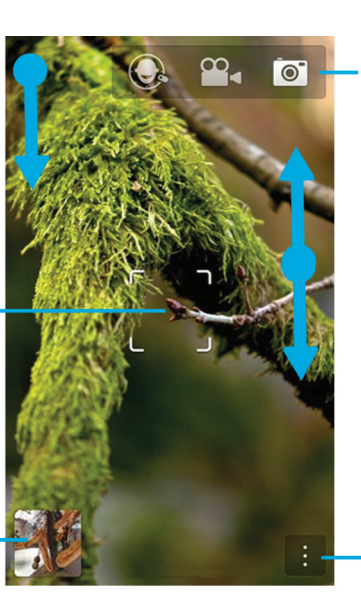

Raak aan om te schakelen tussen tijdverschuiving, videocamera en camera

Als u wilt inzoomen, schuift u uw vingers naar elkaar toe of uit elkaar

Raak aan voor opties zoals flits en opnamemodus en om te schakelen tussen de voor- en achtercamera

#### Foto's en video's maken

Tip: Als u snel een foto wilt maken of video wilt opnemen vanuit de toepassing Camera, drukt u op de knoppen Volume omhoog of Volume omlaag. Druk opnieuw op een van deze knoppen om de opname te stoppen.

#### Een foto maken

Vóór u begint: Als u ervoor wilt zorgen dat uw foto optimaal wordt weergegeven op andere toestellen dan uw BlackBerrytoestel, zoals op een computerscherm, moet u de camera in liggende weergave houden voordat u de foto maakt.

- 1. Zorg dat  $\boxed{\bullet}$  is geselecteerd.
- 2. Als u wilt wijzigen waar de camera op focust, sleept u het focusvak ergens op het scherm.
- 3. Als u de zoom wilt wijzigen, schuift u uw vingers naar elkaar toe of van elkaar af op het scherm. Zoomen werkt alleen in de opnamemodi Normaal en Stabilisatie.
- 4. Voer een van de volgende handelingen uit:
	- Als u een foto wilt nemen, raakt u het scherm op een willekeurige plek aan.
	- Als u doorlopende foto's wilt maken in de burstmodus, raakt u het scherm lang aan. De camera stopt met fotograferen wanneer u uw vinger van het het scherm haalt.

#### Een video opnemen

Vóór u begint: Als u ervoor wilt zorgen dat uw opgenomen video's optimaal worden afgespeeld op andere toestellen dan uw BlackBerry-toestel, zoals op een computerscherm, moet u de camera in liggende weergave houden voordat u de video opneemt.

- 1. Zorg dat  $\infty$  is geselecteerd.
- 2. Als u wilt wijzigen waar de videocamera op focust, sleept u het focusvak ergens op het scherm.
- 3. Als u de zoom wilt wijzigen, schuift u uw vingers naar elkaar toe of van elkaar af op het scherm.
- 4. Als u de opname wilt starten, raakt u op een willekeurige plek het scherm aan.

Als u de opname wilt stoppen, raakt u het scherm weer aan.

#### Schakelen tussen de fotocamera, de videocamera en Time Shift-modus

In de Camera-app kunt u foto's maken en video's opnemen met het fototoestel, de videocamera en Time Shiftopnamemodi.

- 1. Raak in de rechterbovenhoek van het scherm uw huidige opnamemodus aan:  $\circ$ ,  $\circ$ , of  $\odot$ .
- 2. Raak de gewenste opnamemodus aan.

#### De camera-app openen vanuit het vergrendelscherm

1. Raak in het vergrendelscherm on lang aan.

### Time Shift-modus gebruiken

Met de Time Shift-modus kunt een snel een groot aantal foto's maken zodat u de beste kunt kiezen. Heeft iemand zijn ogen dicht of hoest iemand op het verkeerde moment? U kunt dat verhelpen door verschillende uitdrukkingen voor elke persoon te kiezen totdat iedereen er perfect op staat.

### De beste foto maken met de Time Shiftmodus

- 1. Zorg dat  $\bigodot$  is geselecteerd.
- 2. Maak een foto en houd de camera stil tot de foto wordt weergegeven.
- 3. Sleep de schuifbalk onder aan het scherm heen en weer tot u de beste foto hebt gevonden.
- 4. Raak  $\overline{\phantom{a}}$  aan.

Als u met geen van de foto's tevreden bent, raakt u  $\vec{m}$  aan. Alle foto's worden verwijderd en u kunt een nieuwe set foto's nemen.

#### De uitdrukking van een persoon vervangen met de Time Shift-modus

- 1. Zorg dat  $\bigodot$  is geselecteerd.
- 2. Maak een foto.
- 3. Sleep de schuifbalk onder aan het scherm heen en weer tot u de beste foto hebt gevonden.
- 4. Raak een herkend gezicht aan.
- 5. Blader met de knop door de beschikbare uitdrukkingen.
- 6. Raak op een willekeurige plek het scherm aan.

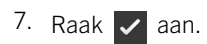

## Uw ervaring verbeteren met BlackBerry World

Met app-aanbevelingen is fantastische apps ontdekken eenvoudiger dan ooit. Kies een app die u leuk vindt en kies hoe u deze wilt delen. U kunt delen op sociale netwerksites vanuit de app met enkele bewegingen of met één tik naar een andere BlackBerry-smartphone met NFC. Delen is snel en eenvoudig.

Voordat u in het vliegtuig stapt, zoekt u de BlackBerry World-shop om spelletjes en apps te downloaden zodat u zich niet verveelt tijdens de lange vlucht onderweg naar uw familie. U vindt een aantal spelletjes die uw broer vast leuk vindt, dus u deelt deze met hem wanneer u aankomt met behulp van de NFC-technologie zodat hij ze eenvoudig kan downloaden.

#### BlackBerry World in één oogopslag

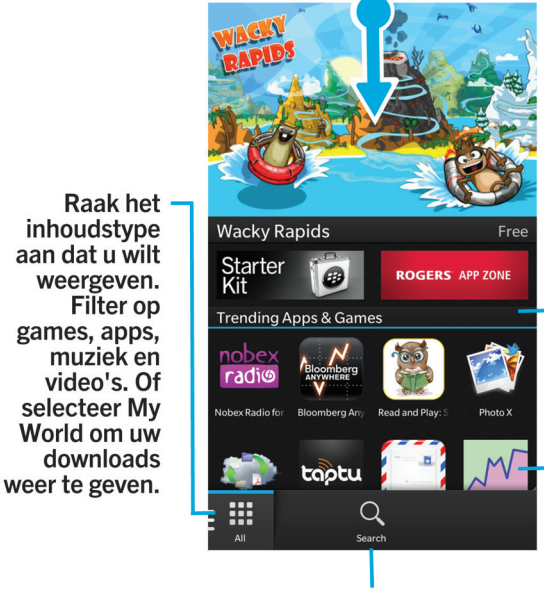

**Zoeken** 

Veeg omlaag om instellingen te wijzigen zoals download-, gegevens-en netwerkopties. en om ouderlijk toezicht en betalingsopties in te stellen.

Scrol omlaag om populaire apps, games, albums, films en tv-afleveringen te zien.

Raak een item aan voor details en beoordelingen. Download het item of deel het via e-mail, BBM en meer.

### Apps, spelletjes, muziek en video's zoeken

U kunt de volledige BlackBerry World-shop doorzoeken of u kunt zoeken op een specifiek soort item. U kunt er bijvoorbeeld voor kiezen om alleen naar spelletjes, apps, muziek of video's te zoeken.

- Raak in het BlackBerry World-beginscherm Q aan om de volledige BlackBerry World te doorzoeken.
- Als u in een specifieke sectie (apps, spelletjes, muziek of video) wilt zoeken, raakt u **at a**an. Raak Apps, Spelletjes, **Muziek** of **Video** aan. Raak  $Q$  aan.
- Als u wilt zoeken met een recente zoekterm, raakt u  $\overline{Q}$  aan. Raak een recente zoekterm aan.

#### Apps, spelletjes, muziek en video's downloaden en kopen

Apps, spelletjes en muziek die u koopt, kunt u zo vaak als u wilt verwijderen en opnieuw downloaden op hetzelfde BlackBerry-toestel, en op maximaal vier extra toestellen, zonder dat u opnieuw voor de items hoeft te betalen.

- 1. Raak in de BlackBerry World-shop een item aan.
- 2. Raak in de rechterbovenhoek van het scherm de knop met de prijs aan.
- 3. Als u de betaalmethode wilt wijzigen voordat u een item betaalt, raakt u in de vervolgkeuzelijst Factureren via: een betaalmethode aan.
- 4. Raak **Kopen** aan.

Tip: Raak Aan om een app, spelletje, album, muzieknummer of video te delen. Als u een app met iemand wilt delen via NFC-technologie, gaat u naar het scherm **Details** van de app die u wilt delen en houdt u de achterkanten van de toestellen tegen elkaar.

#### Uw betaalwijzen wijzigen

- 1. Veeg in de BlackBerry World-shop naar beneden vanaf de bovenzijde van het scherm.
- 2. Raak  $\mathbf{R}$  > Betaalwijzen aan.
- 3. Voer uw BlackBerry ID-wachtwoord in.
- 4. Selecteer een betaalwijze.
- 5. Volg de instructies op het scherm.

Tip: Raak  $\sum$  aan om uw betaalgegevens te bewerken.

#### Gedownloade apps of spelletjes beoordelen

- 1. Raak in het beginscherm van de BlackBerry World-shop  $\mathbb{H}$  > My World aan.
- 2. Raak Mijn apps & games aan.
- 3. Raak een app of spelletje lang aan.

#### 4. Raak  $\Box$  aan.

5. Typ uw recensie. Als u sterren wilt geven, veegt u met uw vinger van links naar rechts over de sterren.

#### Een update voor een app of spelletje downloaden

- 1. Raak in het BlackBerry World-beginscherm  $\frac{1}{2}$  > My World > Mijn apps & games aan.
- 2. Raak indien nodig boven aan het scherm de vervolgkeuzelijst **Apps en games** aan.
- 3. Raak Updates aan.
	- Als u een update voor een enkele app of enkel spelletje wilt downloaden, raakt u  $\Box$  naast de app of het spelletje aan.
	- Raak onder aan het scherm **Alles bijwerken** aan als u updates wilt downloaden voor alle apps en games waarvoor een update beschikbaar is.

#### Apps verwijderen

U kunt apps vanaf het beginscherm van uw BlackBerry-toestel verwijderen of u kunt de apps die u download via de BlackBerry World-shop verwijderen.

#### Een gedownload item verwijderen uit BlackBerry World

- 1. Raak in het BlackBerry World-beginscherm  $\mathbf{H}$  aan.
- 2. Raak Mijn apps & games, Mijn video of Mijn muziek aan.
- 3. Raak Gedownload aan.
- 4. Raak een item lang aan en raak vervolgens  $\frac{1}{100}$  aan.
	- Als u de app later opnieuw wilt installeren, raakt u **Installatie ongedaan maken** aan.
	- Als u de app permanent wilt verwijderen, raakt u Verwijderen aan.

Apps en spelletjes die niet zijn geïnstalleerd, worden weergegeven op het scherm My World. Raak Mijn apps & games > Beschikbaar aan om deze lijst te bekijken.

#### Een app verwijderen uit uw beginscherm

- 1. Raak op het beginscherm BlackBerry-toestel het pictogram van een app lang aan tot de pictogrammen beginnen te trillen.
- 2. Raak  $\frac{1}{2}$  op het pictogram van een app aan.

Tip: Sommige app-pictogrammen op uw beginscherm zijn een onderdeel van de BlackBerry-ervaring. Deze apps kunnen niet worden verwijderd en het pictogram Verwijderen wordt niet weergegeven op de pictogrammen van deze apps.

## Een app of spelletje opnieuw installeren

- 1. Raak in het BlackBerry World-beginscherm  $\frac{1}{\sqrt{11}}$  > My World > Mijn apps & games aan.
- 2. Raak indien nodig boven aan het scherm de vervolgkeuzelijst aan.
- 3. Raak Beschikbaar aan.
	- Als u een app of spelletje opnieuw wilt installeren, raakt u  $[2]$  aan naast de app of het spelletje dat u wilt installeren.
	- Als u al uw apps en spelletjes die niet zijn geïnstalleerd opnieuw wilt installeren, raakt u onder aan het scherm **Alles** installeren aan.

# Weten wat u te doen staat met de agenda

Verspil minder tijd met het beheren van schema's en taken met behulp van een smartphone die uw behoeften anticipeert en de details voor u afhandelt. De agenda stelt zelfs deelnemers aan een vergadering voor en toont u hun recente berichten en sociale updates.

U hebt nog wat tijd om werk in te halen op de luchthaven terwijl u op uw vlucht wacht. U bekijkt uw vergaderingen voor de komende week in de agenda. U raakt de deelnemers aan en leest alle recente e-mailberichten die ze naar u hebben verzonden en hun updates op sociale media, zodat u weer op de hoogte bent voor de vergadering.

#### Informatie over de Agenda-app

De Agenda-app op uw BlackBerry-toestel haalt de agendagegevens op van de e-mail- en sociale netwerkaccounts die u toevoegt en voegt deze samen op één plek zodat u in een oogopslag uw vergaderingen, afspraken en gebeurtenissen in de gaten kunt houden.

Zelfs als u nog geen accounts hebt toegevoegd aan uw toestel, kunt u de Agenda-app gebruiken om vergaderingen, afspraken en gebeurtenissen te maken en te beheren.

### E-mailaccount of sociale netwerkaccount toevoegen

- 1. Veeg in het beginscherm naar beneden vanaf de bovenzijde van het scherm.
- 2. Raak  $\mathbf{\ddot{\alpha}}$  Instellingen > Accounts aan.
- 3. Als u al een account aan uw toestel hebt toegevoegd, raakt u  $\Box$  aan om een andere account toe te voegen.
- 4. Raak het soort account aan dat u wilt toevoegen.
- 5. Voer de accountgegevens in. Raak Volgende aan.
- 6. Wijzig eventuele andere instellingen, zoals synchronisatievoorkeuren.
- 7. Raak Gereed aan.

#### Gebeurtenissen weergeven

U kunt gebeurtenissen weergeven op dag, week of maand.

1. Voer in de Agenda-app een van de volgende handelingen uit:

- Als u gebeurtenissen per dag wilt zien, raakt u aan. Als u wilt schakelen tussen agendaweergave, schemaweergave en personenweergave, raakt u de datum boven aan het scherm aan. Raak Agenda, Schema of Personen aan.
- Als u gebeurtenissen per week wilt zien, raakt u aan. Gebruik de knijpbeweging om in te zoomen en meer details weer te geven.
- Als u gebeurtenissen per maand wilt zien, raakt u  $\Box$  aan. Getallen in de agenda wisselen van grootte, afhankelijk van het aantal gebeurtenissen op een dag. Hoe groter het getal, hoe meer u gepland hebt die dag. Raak een dag aan om uw agenda in een lijst onder aan het scherm weer te geven.

Tip: Als u 6 maanden in de agenda wilt zien, raakt u in de maandweergave boven aan het scherm de maand en sleept u omlaag.

#### E-mails en bestanden zoeken voor een gebeurtenis

Uw BlackBerry-toestel doorzoekt uw gegevens naar e-mails en bestanden die mogelijk relevant zijn voor uw gebeurtenis. Als u bijvoorbeeld een document moet bespreken tijdens een vergadering, wordt het document weergegeven op uw toestel.

- 1. Raak in de Agenda-app een gebeurtenis aan.
- 2. Raak **F-mails** aan.

#### Weergeven met wie u hebt afgesproken

- 1. Voer in de Agenda-app een van de volgende handelingen uit:
	- Als u wilt zien met wie u op een bepaalde dag hebt afgesproken, raakt u in de dagweergave de datum boven aan het scherm aan. Raak Personen aan.
	- Als u wilt zien met wie u voor een vergadering of gebeurtenis hebt afgesproken, raakt u de gebeurtenis aan. Raak Personen aan.

Tip: Raak een willekeurige persoon aan om meer informatie weer te geven.

#### Gebeurtenis maken

- 1. Raak in de Agenda-app  $\boxed{31}$  aan.
- 2. Voer de gegevens van de gebeurtenis in.
- 3. Raak **Opslaan** aan.
**Tip:** U kunt ook een gebeurtenis maken in elke planningsweergave (bijvoorbeeld in de dagweergave of de weekweergave). Raak gewoon de weergave ergens aan. Raak het blok met de naam **Nieuwe gebeurtenis** dat wordt weergegeven aan om de gebeurtenis te wijzigen.

### Personen uitnodigen voor een gebeurtenis

Als uw account het toevoegen van deelnemers ondersteunt, kunt u tijdens het maken de gebeurtenis of daarna deelnemers toevoegen. Als u een zakelijke Microsoft Exchange-account hebt toegevoegd, kunt u verbinding maken met de externe server om personen toe te voegen die niet in uw lijst met contactpersonen staan.

- 1. Terwijl u een gebeurtenis maakt of wijzigt, raakt u in de sectie **Deelnemers** het veld **Uitnodigen** aan.
	- Als de persoon die u toevoegt in uw lijst met contactpersonen staat, begint u de naam te typen. Raak de naam aan in de lijst.
	- Als de persoon die u toevoegt deel uitmaakt van uw organisatie en u uw zakelijke account hebt toegevoegd aan uw toestel, typt u de naam. Raak **Opzoeken** aan.

Tip: In sommige accounts kunt u de beschikbaarheid van deelnemers zien. Nadat u alle deelnemers aan de gebeurtenis hebt toegevoegd, raakt u Beschikbaarheid weergeven aan. Als er een conflict ontstaat met een van uw deelnemers, kunt u de groene vergaderingsbalk verschuiven naar een tijd die voor iedereen past.

### Een gebeurtenis wijzigen of verwijderen

Als u de gebeurtenis hebt georganiseerd, kunt u deze wijzigen of verwijderen.

- 1. Raak in de Agenda-app een gebeurtenis lang aan.
	- Raak > aan om een gebeurtenis te wijzigen. Breng uw wijzigingen aan. Raak Opslaan aan.
	- Raak  $\frac{1}{2}$  aan om een gebeurtenis te verwijderen.

# Remember

#### Taken, notities en meer verzamelen en ordenen met de app Remember

BlackBerry Remember is een productiviteitsapp waarmee u informatie die u wilt onthouden, kunt verzamelen, beheren en ordenen. Met de app Remember kunt u uw informatie ordenen in mappen, hier categorieën aan toewijzen met labels, spraakmemo's opnemen en einddata toevoegen zodat u geen taak meer vergeet.

Als u bijvoorbeeld een weekendje Parijs wilt plannen, kunt u in de app Remember een map maken met de naam 'Mijn weekend in Parijs'. Terwijl u surft op internet, kunt u websites die relevant zijn voor de reis naar de map sturen. Wanneer u zich iets herinnert dat u voor de reis moet doen, kunt u een taak toevoegen aan de map en daar een einddatum aan toevoegen zodat u het niet vergeet. Alles wat u zich moet herinneren voor de reis bevindt zich op één plek.

De app Remember is zo ontworpen dat deze de accounts synchroniseert die u aan uw BlackBerry-toestel hebt toegevoegd. Als u een zakelijke e-mailaccount hebt toegevoegd aan uw toestel, worden uw taken en notities van uw zakelijke account gesynchroniseerd met de app Remember in de mappen Taken en Notities en uw gemarkeerde berichten worden gesynchroniseerd in de map Gemarkeerd. Als u een Evernote-account hebt toegevoegd aan uw toestel, kunt u uw Evernote-notitieblokken openen in de app Remember en uw Remember-mappen synchroniseren met Evernote.

#### Een map maken in de app Remember

- 1. Raak in de Remember-app  $\Box$  aan.
- 2. Typ een naam voor de map.
- 3. Raak een andere kleurstaal aan om de kleur van de map te wijzigen.
- 4. Raak Opslaan aan.

#### Een item toevoegen aan de app Remember

Een item kan een memo, een einddatum, een afbeelding, een bijlage, een label of een spraakmemo zijn.

- 1. Raak in de map op het mappenscherm van Remember  $\equiv$  aan.
- 2. Voer de gegevens voor het item in zoals titel, opmerkingen en een einddatum.
- 3. Raak Opslaan aan.

Tip: Als u snel een lijst wilt maken (zoals een boodschappenlijst in uw map Boodschappen), raakt u een map aan. Typ in het veld Een item toevoegen boven aan het scherm een titel voor het item in. Raak de + aan. Voeg meer items toe tot uw lijst compleet is.

### Labels toevoegen aan een item in Remember

Met labels kunt u een categorie toewijzen aan uw items. U kunt bijvoorbeeld items met recepten het label 'recept' geven en uw items dan op dat label filteren.

- 1. Raak een item aan in de app Remember.
- 2. Raak  $\Rightarrow$  aan.

#### Een spraakmemo opnemen

- 1. Raak tijdens het toevoegen of bewerken van een Remember-item  $\bigcup$  aan.
- 2. Raak  $\bullet$  aan.
- 3. Spreek uw spraakmemo in.
- 4. Raak  $\Box$  aan wanneer u klaar bent.
- 5. Raak Opslaan aan.

#### Een item naar de app Remember verzenden

Met de functies voor delen op uw BlackBerry-toestel kunt u foto's, video's, audiobestanden, websites of Documents To Gobestanden verzenden naar BlackBerry Remember.

- 1. Raak in een app het item dat u wilt verzenden naar de app Remember lang aan.
- 2. Raak  $\vee$  > Onthouden aan.
- 3. Bewerk het item indien nodig.
- 4. Raak Opslaan aan.

## Wettelijke bepalingen

©2012 Research In Motion Limited. Alle rechten voorbehouden. BlackBerry®, RIM®, Research In Motion® en gerelateerde handelsmerken, namen en logo's zijn het eigendom van Research In Motion Limited en zijn geregistreerd en/of worden gebruikt als handelsmerken in de VS en andere landen over de hele wereld.

Bluetoothis een handelsmerk van Bluetooth SIG. HDMI is een handelsmerk van HDMI Licensing, LLC. NFC is een handelsmerk of gedepondeerd handelsmerk van NFC Forum, Inc. in de Verenigde Staten en andere landen. Wi-Fi en Wi-Fi Protected Setup zijn handelsmerken van de Wi-Fi Alliance. Alle andere handelsmerken zijn eigendom van de respectieve eigenaren.

Op onderdelen van de BlackBerry® Device Software berust auteursrecht © 2007-2008 The FreeType Project ( [www.freetype.org](http://www.freetype.org)). Alle rechten voorbehouden.

Deze documentatie, inclusief alle documentatie die door vermelding hierin is opgenomen, zoals documentatie die wordt aangeboden op of beschikbaar wordt gesteld via [www.blackberry.com/go/docs](http://www.blackberry.com/go/docs), wordt u in de huidige staat ("AS IS") en zoals beschikbaar ("AS AVAILABLE") aangeboden zonder enige voorwaarde, goedkeuring, belofte, verklaring of garantie door Research In Motion Limited en daaraan gelieerde ondernemingen ("RIM") en RIM accepteert geen enkele verantwoordelijkheid voor enige typfouten, technische onjuistheden of andere onnauwkeurigheden, fouten of omissies in deze documentatie. Om de intellectuele eigendommen, vertrouwelijke gegevens en/of handelsgeheimen van RIM te beschermen, beschrijft dit document bepaalde aspecten van de RIM-technologie in algemene termen. RIM behoudt zich het recht voor om van tijd tot tijd de informatie in dit document te wijzigen; RIM is echter niet verplicht u (tijdig) op de hoogte te brengen van dergelijke wijzigingen, updates, verbeteringen of andere aanvullingen op deze documentatie.

Deze documentatie kan verwijzingen naar informatiebronnen, hardware of software, producten of diensten van derden bevatten, inclusief componenten en inhoud, zoals inhoud die wordt beschermd door het auteursrecht en/of websites van derden (gezamenlijk de "Producten en diensten van derden"). RIM heeft geen invloed op, en is niet aansprakelijk voor enige Producten en diensten van derden, inclusief, maar niet beperkt tot de inhoud, nauwkeurigheid, de naleving van het auteursrecht, de compatibiliteit, prestaties, betrouwbaarheid, wettigheid, betamelijkheid, koppelingen of ieder ander aspect van de Producten en diensten van derden. De toevoeging van een verwijzing in deze documentatie naar Producten en diensten van derden impliceert op geen enkele wijze dat RIM de Producten en diensten van derden of derden aanbeveelt.

VOOR ZOVER UITDRUKKELIJK IS BESCHREVEN IN DE TOEPASSELIJKE BEPERKTEGARANTIEVERKLARING EN/OF DE BLACKBERRY-SOFTWARELICENTIEOVEREENKOMST, OF VOOR ZOVER IS TOEGESTAAN OP GROND VAN HET TOEPASSELIJK RECHT IN UW RECHTSGEBIED, WORDEN ALLE VOORWAARDEN, GOEDKEURINGEN, BELOFTES, VERKLARINGEN OF GARANTIES, HETZIJ UITDRUKKELIJK OF IMPLICIET, INCLUSIEF MAAR NIET BEPERKT TOT, ENIGE VOORWAARDEN, GOEDKEURINGEN, BELOFTES, VERKLARINGEN OF GARANTIES TEN AANZIEN VAN DUURZAAMHEID, GESCHIKTHEID VOOR EEN BEPAALD DOEL OF GEBRUIK, VERHANDELBAARHEID, VERHANDELBARE KWALITEIT, NIET-INBREUKMAKENDHEID, TOEREIKENDE KWALITEIT, OF HET EIGENDOMSRECHT, OF DIE VOORTVLOEIEN UIT GESCHREVEN OF ONGESCHREVEN RECHT OF TRANSACTIE OF HANDELSGEBRUIK, OF GERELATEERD AAN DE DOCUMENTATIE OF HET GEBRUIK DAARVAN, OF HET FUNCTIONEREN OF NIET FUNCTIONEREN VAN DE SOFTWARE, HARDWARE, DIENST, OF PRODUCTEN EN DIENSTEN VAN DERDEN DIE IN DIT DOCUMENT ZIJN OPGENOMEN, HIERBIJ UITGESLOTEN. U KUNT ANDERE RECHTEN HEBBEN DIE PER STAAT OF PER PROVINCIE KUNNEN VERSCHILLEN. IN BEPAALDE RECHTSGEBIEDEN IS UITSLUITING OF BEPERKING VAN IMPLICIETE GARANTIES EN VOORWAARDEN NIET TOEGESTAAN. IN ZOVERRE DIT WETTELIJK IS TOEGESTAAN, WORDEN ALLE IMPLICIETE GARANTIES OF VOORWAARDEN DIE GERELATEERD ZIJN AAN DE DOCUMENTATIE, IN ZOVERRE DEZE NIET KUNNEN WORDEN UITGESLOTEN ZOALS HIERBOVEN VERMELD, MAAR KUNNEN WORDEN BEPERKT, HIERBIJ BEPERKT TOT EEN PERIODE VAN NEGENTIG (90) DAGEN VANAF DE DATUM WAAROP U DE DOCUMENTATIE OF HET ITEM, WAAROP DEZE CLAIM VAN TOEPASSING IS, HEBT VERKREGEN.

VOOR ZOVER IS TOEGESTAAN OP GROND VAN DE TOEPASSELIJKE BEPERKTEGARANTIEVERKLARING, DE BLACKBERRY-SOFTWARELICENTIEOVEREENKOMST EN/OF HET TOEPASSELIJK RECHT IN UW RECHTSGEBIED, ZAL RIM IN GEEN GEVAL AANSPRAKELIJK ZIJN VOOR ALLE SCHADE DIE BETREKKING HEEFT OP DEZE DOCUMENTATIE OF HET GEBRUIK ERVAN, OF HET FUNCTIONEREN OF NIET FUNCTIONEREN VAN ALLE SOFTWARE, HARDWARE, DIENSTEN, OF PRODUCTEN EN DIENSTEN VAN DERDEN DIE IN DIT DOCUMENT ZIJN VERMELD, INCLUSIEF MAAR NIET BEPERKT TOT DE VOLGENDE SOORTEN SCHADE: DIRECTE SCHADE, GEVOLGSCHADE, SCHADEVERGOEDINGEN MET EEN VOORBEELDSTELLEND KARAKTER, INCIDENTELE SCHADE, INDIRECTE SCHADE, SPECIALE SCHADE, SCHADEVERGOEDINGEN MET EEN STRAFFEND KARAKTER, OF ERNSTIGE SCHADE, WINSTDERVING OF INKOMSTENDERVING, HET NIET KUNNEN REALISEREN VAN DE VERWACHTE WINST, ONDERBREKING VAN DE BEDRIJFSACTIVITEITEN, VERLIES VAN BEDRIJFSGEGEVENS, VERLIES VAN ZAKELIJKE KANSEN, OF DE BESCHADIGING OF HET VERLIES VAN GEGEVENS, HET NIET KUNNEN VERZENDEN OF ONTVANGEN VAN GEGEVENS, PROBLEMEN MET ALLE TOEPASSINGEN DIE WORDEN GEBRUIKT IN COMBINATIE MET PRODUCTEN OF DIENSTEN VAN RIM, KOSTEN DOOR UITVALTIJD, VERLIES VAN HET GEBRUIK VAN PRODUCTEN OF DIENSTEN VAN RIM OF ENIG ONDERDEEL DAARVAN OF VAN ALLE ANDERE DIENSTEN, DE KOSTEN VOOR VERVANGENDE GOEDEREN, KOSTEN VOOR DE DEKKING, VOORZIENINGEN OF DIENSTEN, KAPITAAL, OF ANDER VERGELIJKBAAR GELDVERLIES, ONGEACHT OF DEZE SCHADE VERWACHT KON WORDEN OF NIET, EN ZELFS ALS RIM IS GEWEZEN OP DE MOGELIJKHEID VAN DERGELIJKE SCHADE.

VOOR ZOVER TOEGESTAAN OP GROND VAN HET TOEPASSELIJK RECHT IN UW RECHTSGEBIED, ZAL RIM GEEN ENKELE ANDERE VERPLICHTING, PLICHT OF AANSPRAKELIJKHEID HEBBEN JEGENS U, OF DAT NU UIT HOOFDE VAN EEN OVEREENKOMST, ONRECHTMATIGE DAAD OF ANDERSZINS IS, MET INBEGRIP VAN ALLE AANSPRAKELIJKHEID TEN AANZIEN VAN NALATIGHEID OF RISICOAANSPRAKELIJKHEID VOORTVLOEIEND UIT OF GERELATEERD AAN DEZE DOCUMENTATIE.

DE BEPERKINGEN, UITZONDERINGEN EN UITSLUITINGEN VAN AANSPRAKELIJKHEID DIE IN DIT DOCUMENT WORDEN GENOEMD, ZULLEN VAN TOEPASSING ZIJN: (A) ONGEACHT OF DEZE NU GEBASEERD ZIJN OP DE AARD VAN DE OORZAAK, VRAAG OF ACTIE DIE U ONDERNEEMT, MET INBEGRIP VAN, MAAR NIET BEPERKT TOT, CONTRACTBREUK, NALATIGHEID, ONRECHTMATIGE DAAD, BURGERLIJKE AANSPRAKELIJKHEID OF ENIGE ANDERE JURIDISCHE THEORIE EN BLIJVEN VAN KRACHT NA EEN FUNDAMENTELE SCHENDING OF INBREUK OF VERZUIM VAN HET WEZENLIJKE DOEL VAN DEZE OVEREENKOMST OF VAN ENIG VERHAALRECHT DAT HIERIN IS VERMELD; EN (B) OP RIM EN DE GELIEERDE ONDERNEMINGEN, DE OPVOLGERS, RECHTVERKRIJGENDEN, VERTEGENWOORDIGERS, LEVERANCIERS (MET INBEGRIP VAN SERVICEPROVIDERS), GEAUTORISEERDE RIM-DISTRIBUTEURS (OOK MET INBEGRIP VAN SERVICEPROVIDERS) EN DE RESPECTIEVE DIRECTEUREN, WERKNEMERS EN ONAFHANKELIJKE OPDRACHTNEMERS.

NAAST DE BEPERKINGEN EN UITZONDERINGEN DIE HIERBOVEN ZIJN VERMELD, ZAL IN GEEN GEVAL EEN DIRECTEUR, WERKNEMER, VERTEGENWOORDIGER, DISTRIBUTEUR, LEVERANCIER, ONAFHANKELIJKE OPDRACHTNEMER VAN RIM OF DOCHTERONDERNEMINGEN VAN RIM AANSPRAKELIJK ZIJN VOOR SCHADE DIE VOORTVLOEIT UIT OF DIE BETREKKING HEEFT OP DE DOCUMENTATIE.

Voor u zich abonneert op Producten en diensten van derden, of Producten en diensten van derden installeert of gebruikt, is het uw verantwoordelijkheid om ervoor te zorgen dat uw serviceprovider ermee heeft ingestemd om alle functies te ondersteunen. Bij bepaalde serviceproviders is internetten met een abonnement op BlackBerry Internet Service niet mogelijk. Neem contact op met uw serviceprovider voor beschikbaarheid, roaming, serviceplannen en functies. Voor installatie of gebruik van Producten en diensten van derden met producten en diensten van RIM kunnen één of meer octrooien, handelsmerken, auteursrechten of andere licenties vereist zijn om inbreuk op of schending van de rechten van derden te voorkomen. U bent zelf verantwoordelijk voor het bepalen of u gebruikmaakt van Producten en diensten van derden en of hiervoor licenties van derden vereist zijn. Indien dit vereist is, bent u zelf verantwoordelijk voor het verkrijgen van de desbetreffende licenties. U dient Producten en diensten van derden niet te installeren of te gebruiken voordat u alle benodigde licenties hebt verkregen. Producten en diensten van derden die zijn geleverd bij producten en diensten van RIM, worden voor uw gemak geleverd en worden in de huidige staat ("AS IS") geleverd, zonder enige uitdrukkelijke of

impliciete voorwaarden, goedkeuringen, beloftes, verklaringen of garanties door RIM en RIM accepteert geen enkele aansprakelijkheid hiervoor. Uw gebruik van Producten en diensten van derden zal worden bepaald door en zal onderworpen zijn aan uw instemming met de voorwaarden van afzonderlijke licenties en andere overeenkomsten van derden die hierop van toepassing zijn, behalve voor zover uitdrukkelijk in een licentie of andere overeenkomst met RIM vermeld.

Voor bepaalde functies in dit document is een minimumversie van de BlackBerry Enterprise Server, BlackBerry Desktop Software en/of BlackBerry Device Software vereist.

De gebruiksvoorwaarden van alle producten of diensten van RIM worden vermeld in een afzonderlijke licentie of andere overeenkomst met RIM die hierop van toepassing is. NIETS IN DEZE DOCUMENTATIE IS BEDOELD ALS VERVANGING VAN UITDRUKKELIJKE SCHRIFTELIJKE OVEREENKOMSTEN OF GARANTIES DIE, ANDERS DAN DEZE DOCUMENTATIE, ZIJN VERSTREKT DOOR RIM VOOR ONDERDELEN VAN PRODUCTEN EN DIENSTEN VAN RIM.

De informatie in deze handleiding is van toepassing op de volgende smartphonemodellen:

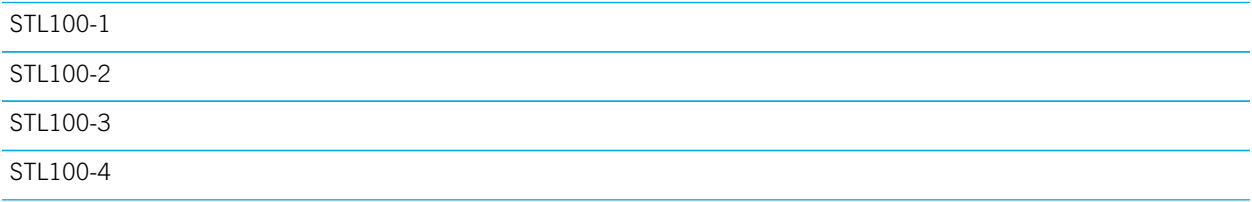

Research In Motion Limited 295 Phillip Street Waterloo, ON N2L 3W8 Canada

Research In Motion UK Limited 200 Bath Road Slough, Berkshire SL1 3XE Verenigd Koninkrijk

Gepubliceerd in Canada